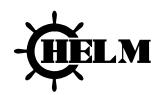

# USER MANUAL

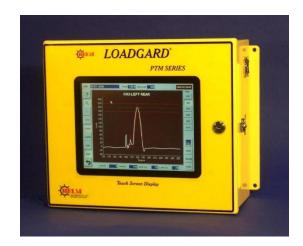

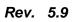

Aug 20 2015

HELM INSTRUMENT CO., INC.

#### LIMITED WARRANTY

Helm Instrument Co., Inc. ("HELM") hereby warrants that the instruments and sensors (collectively the "Product") manufactured by it and sold to customer, are free from defects in material and/or workmanship under normal use subject to the following conditions. This warranty shall not apply to any Product which has been subjected to improper installation, misuse, negligence, accident, alteration, where service has been performed by other than an authorized Helm serviceman, or where the serial number has been defaced or altered. This warranty shall extend for the one (1) year period from date of shipment from our factory or authorized dealer, provided that the product is returned, freight prepaid, to Helm within the one (1) year warranty period within specific written authorization to perform repairs. Helm's obligations and the exclusive remedy of customer under this warranty are limited to repairing or replacing any defective Product at no additional charge and returning Product to customer freight paid. Repair parts and replacement Products shall be furnished on an exchange basis and shall be either new or reconditioned. All replaced parts and Products shall become the property of Helm.

EXCEPT AS SPECIFICALLY STATED HEREIN, HELM MAKES NO WARRANTIES EXPRESSED OF IMPLIED, OF THIS PRODUCT INCLUDING BUT NO LIMITED TO WARRANTIES OF MERCHANTABILITY OR FITNESS FOR A PARTICULAR PURPOSE, OR AS TO THE QUALITY, UTILITY OR PERFORMANCE, ALL QF WHICH ARE HEREBY EXPRESSLY EXCLUDED. IN NO EVENT SHALL THE LIABILITY OF HELM EXCEED THE PURCHASE PRICE OF THIS PRODUCT. NOR SHALL HELM BE LIABLE FOR ANY DAMAGES WHATSOEVER, INCLUDING BUT NOT LIMITED TO SPECIAL, INDIRECT, INCIDENTAL OR CONSEQUENTIAL CHARGES, EXPENSE OR DAMAGES, ARISING OUT OF THE USE OR INABILITY TO USE THIS PRODUCT OR FOR ANY CLAIM BY ANY OTHER PARTY.

Should you have any questions concerning this Warranty, you may contact Helm by writing or calling:

HELM INSTRUMENT COMPANY, INC. CUSTOMER SERVICE 361 WEST DUSSEL DRIVE MAUMEE, OHIO 43537 (419) 893-4356

## **EXPLANATION OF SYMBOLS**

- Alternating Current
  - Earth (ground) TERMINAL
    - On (Supply)
    - Off (Supply)
- Caution, risk of electric shock
- Caution (refer to accompanying documents)

| EXPLANATION OF SYMBOLS                                                                                                | ii |
|----------------------------------------------------------------------------------------------------|----|
| Introduction                                                                                                    | 5  |
| ABOUT PTM LOADGARD SERIES                                                                                             | 5  |
| Benefit                                                                                                    | 5  |
| PTM (Peak Tonnage Module)                                                                                             | 5  |
| Main Features                                                                                                    | 6  |
| OPERATING MODES                                                                                                    | 6  |
| LOOK WINDOW TIME (ms) - Only applicable to none Resolver Model                                                        | 6  |
| SAMPLING (also referred to as "Learning" or "Trending" cycles)<br>ALARMS                                              |    |
| Other Features                                                                                                    |    |
|                                                                                                    |    |
| TOUCH SCREEN INTERFACE                                                                                                |    |
| MAIN MENU                                                                                                    |    |
| PRESS MONITOR                                                                                                    | 9  |
| Tonnage Display Screen                                                                                                | 9  |
| MAIN PEAK LOAD SCREEN                                                                                                 |    |
| CURRENT JOB DISPLAY                                                                                                   |    |
| ALARM INDICATOR & HISTORY<br>ALARM HISTORY                                                                            |    |
| TOTAL PEAK DISAPLY FOR FRAME                                                                                          |    |
| PEAK TONNAGE DISPLAY FOR FRAME (Ch1 – 4)                                                                              | 12 |
| TREND LED                                                                                                    | 13 |
| ALARM INDICATOR LED FOR FRAME CHANNEL                                                                                 |    |
| PEAK DISPLAY FOR IN-DIE & ALARM INDICATOR (In-Die Screen Only)<br>VIEWING CURRENT ALARM SETTINGS (In-Die Screen Only) |    |
| ALARM RESET                                                                                                    |    |
| ALARM SETUP                                                                                                    |    |
| OPERATING MODE                                                                                                    |    |
| COPYING SAMPLE TO TARGET                                                                                              |    |
| VIEW PEAK HISTORY                                                                                                    | -  |
| Peak History & SPC(Statistical Process Control) Charts                                                                |    |
|                                                                                                    |    |
| CHANNEL SELECT BUTTONS<br>CONFIG                                                                                      |    |
| CONFIG                                                                                                    |    |
| SCROLL                                                                                                    |    |
| UNZOOM                                                                                                    | 17 |
| GRID                                                                                                    |    |
| BOLD<br>LEGEND                                                                                                    |    |
| SPC                                                                                                    |    |
|                                                                                                    |    |
| Current Alarm Setting<br>Group Select                                                                                 |    |
| HIGH CAPACITY                                                                                                    |    |
| LOW CAPACITY                                                                                                    |    |
| TARGET                                                                                                    |    |
| + TOL                                                                                                    |    |
| - TOL                                                                                                    |    |
| EXPAND FACTOR<br>LEARNING CYCLE                                                                                       |    |
| ADAPTIVE LEARNING ENABLE/DISABLE                                                                                      |    |
| DELTA TRACK EX                                                                                                    |    |

## **Operators Manual**

| ALARM WINDOW (ms)                                                                                                    |                      |
|----------------------------------------------------------------------------------------------------|----------------------|
| (LOOK) WINDOW TIME (ms) - Only applicable to none Resolver Model                                                                                                    | 21                   |
| ENABLING EDIT                                                                                                    | 21                   |
| DOWNLOAD                                                                                                    |                      |
| JOB RECIPE                                                                                                    |                      |
| SAVING TO RECIPE DATABASE                                                                                                    |                      |
| MAIN MENU.                                                                                                    |                      |
| Press Curve Alarm                                                                                                    | 00                   |
|                                                                                                    |                      |
| PTM Loadgard Press Curve Setup Procedure                                                                                                    |                      |
| JOB                                                                                                    |                      |
| PEAK                                                                                                    | _                    |
| HIGH CAP                                                                                                    |                      |
| LOW CAP                                                                                                    |                      |
| TARGET                                                                                                    |                      |
| SAMPLE                                                                                                    |                      |
| HIGH TOL                                                                                                    | -                    |
| LOW TOL                                                                                                    |                      |
| WAVE VIEWING WINDOW                                                                                                    |                      |
| READ TONNAGE AT ANGLE                                                                                                    |                      |
| ZOOM IN                                                                                                    | 27                   |
| RESET ZOOM                                                                                                    | 27                   |
| TREND TYPE                                                                                                    | 27                   |
| TREND                                                                                                    |                      |
| GRID                                                                                                    |                      |
| BOLD                                                                                                    |                      |
| LEGEND                                                                                                    |                      |
| CHANNEL SELECT                                                                                                    |                      |
| OVERLAY                                                                                                    |                      |
|                                                                                                    |                      |
| Overlay Screens                                                                                                    | 28                   |
| Overlay Screens                                                                                                    |                      |
| SIGNATURE OVERLAY SCREEN                                                                                                    | 29                   |
| SIGNATURE OVERLAY SCREEN<br>SIGNATURE OVERLAY SCREEN                                                                                                    | 29<br>29             |
| SIGNATURE OVERLAY SCREEN<br>SIGNATURE OVERLAY SCREEN<br>PEAK BARS SCREEN                                                                                                    | 29<br>29<br>29       |
| SIGNATURE OVERLAY SCREEN<br>SIGNATURE OVERLAY SCREEN                                                                                                    | 29<br>29<br>29       |
| SIGNATURE OVERLAY SCREEN<br>SIGNATURE OVERLAY SCREEN<br>PEAK BARS SCREEN                                                                                                    | 29<br>29<br>29<br>30 |
| SIGNATURE OVERLAY SCREEN<br>SIGNATURE OVERLAY SCREEN<br>PEAK BARS SCREEN<br>RECIPE MANAGER                                                                                                    |                      |
| SIGNATURE OVERLAY SCREEN<br>SIGNATURE OVERLAY SCREEN<br>PEAK BARS SCREEN<br>RECIPE MANAGER<br>Recipe Main Screen                                                                                                    |                      |
| SIGNATURE OVERLAY SCREEN<br>SIGNATURE OVERLAY SCREEN<br>PEAK BARS SCREEN<br>RECIPE MANAGER<br>Recipe Main Screen<br>JOB SUMMARY DISPLAY.                                                                                                    |                      |
| SIGNATURE OVERLAY SCREEN<br>SIGNATURE OVERLAY SCREEN<br>PEAK BARS SCREEN<br>RECIPE MANAGER<br>Recipe Main Screen<br>JOB SUMMARY DISPLAY.<br>NAVIGATION BAR                                                                                                    |                      |
| SIGNATURE OVERLAY SCREEN<br>SIGNATURE OVERLAY SCREEN<br>PEAK BARS SCREEN<br>RECIPE MANAGER<br>Recipe Main Screen<br>JOB SUMMARY DISPLAY<br>NAVIGATION BAR<br>EDIT ON                                                                                                    |                      |
| SIGNATURE OVERLAY SCREEN<br>SIGNATURE OVERLAY SCREEN<br>PEAK BARS SCREEN<br>RECIPE MANAGER<br>Recipe Main Screen<br>JOB SUMMARY DISPLAY<br>NAVIGATION BAR<br>EDIT ON<br>REMOVE                                                                                                    |                      |
| SIGNATURE OVERLAY SCREEN<br>SIGNATURE OVERLAY SCREEN<br>PEAK BARS SCREEN<br>RECIPE MANAGER<br>Recipe Main Screen<br>JOB SUMMARY DISPLAY<br>NAVIGATION BAR<br>EDIT ON<br>REMOVE<br>EDIT                                                                                                    |                      |
| SIGNATURE OVERLAY SCREEN<br>SIGNATURE OVERLAY SCREEN<br>PEAK BARS SCREEN<br>RECIPE MANAGER<br>Recipe Main Screen<br>JOB SUMMARY DISPLAY.<br>NAVIGATION BAR<br>EDIT ON<br>REMOVE<br>EDIT<br>ADD                                                                                                    |                      |
| SIGNATURE OVERLAY SCREEN<br>SIGNATURE OVERLAY SCREEN<br>PEAK BARS SCREEN<br>RECIPE MANAGER<br>Recipe Main Screen<br>JOB SUMMARY DISPLAY<br>NAVIGATION BAR<br>EDIT ON<br>REMOVE<br>EDIT<br>ADD<br>COPY                                                                                                    |                      |
| SIGNATURE OVERLAY SCREEN<br>SIGNATURE OVERLAY SCREEN<br>PEAK BARS SCREEN<br>RECIPE MANAGER<br>Recipe Main Screen<br>JOB SUMMARY DISPLAY<br>NAVIGATION BAR<br>EDIT ON<br>REMOVE<br>EDIT<br>ADD<br>COPY<br>DOWNLOAD<br>MAIN MENU                                                                                                    |                      |
| SIGNATURE OVERLAY SCREEN<br>SIGNATURE OVERLAY SCREEN<br>PEAK BARS SCREEN<br>RECIPE MANAGER<br>Recipe Main Screen<br>JOB SUMMARY DISPLAY<br>NAVIGATION BAR<br>EDIT ON<br>REMOVE<br>EDIT ON<br>REMOVE<br>EDIT<br>ADD<br>COPY<br>DOWNLOAD<br>MAIN MENU                                                                                                    |                      |
| SIGNATURE OVERLAY SCREEN<br>SIGNATURE OVERLAY SCREEN<br>PEAK BARS SCREEN<br>RECIPE MANAGER<br>Recipe Main Screen<br>JOB SUMMARY DISPLAY<br>NAVIGATION BAR<br>EDIT ON<br>REMOVE<br>EDIT ON<br>REMOVE<br>EDIT<br>ADD<br>COPY<br>DOWNLOAD<br>MAIN MENU<br>JOB Setup Screen<br>JOB NAME                                                                                                    |                      |
| SIGNATURE OVERLAY SCREEN<br>SIGNATURE OVERLAY SCREEN<br>PEAK BARS SCREEN<br>RECIPE MANAGER<br>Recipe Main Screen<br>JOB SUMMARY DISPLAY<br>NAVIGATION BAR.<br>EDIT ON.<br>REMOVE<br>EDIT ON.<br>REMOVE<br>EDIT<br>ADD.<br>COPY<br>DOWNLOAD<br>MAIN MENU<br>JOB Setup Screen<br>JOB NAME<br>HIGH CAPACITY                                                                                                    |                      |
| SIGNATURE OVERLAY SCREEN<br>SIGNATURE OVERLAY SCREEN<br>PEAK BARS SCREEN<br>RECIPE MANAGER<br>Recipe Main Screen<br>JOB SUMMARY DISPLAY<br>NAVIGATION BAR<br>EDIT ON<br>REMOVE<br>EDIT<br>ADD<br>COPY<br>DOWNLOAD<br>MAIN MENU<br>Job Setup Screen<br>JOB NAME<br>HIGH CAPACITY<br>LOW CAPACITY                                                                                                    |                      |
| SIGNATURE OVERLAY SCREEN<br>SIGNATURE OVERLAY SCREEN<br>PEAK BARS SCREEN<br>RECIPE MANAGER<br>Recipe Main Screen<br>JOB SUMMARY DISPLAY<br>NAVIGATION BAR<br>EDIT ON<br>REMOVE<br>EDIT<br>ADD.<br>COPY<br>DOWNLOAD<br>MAIN MENU<br>JOB Setup Screen<br>JOB NAME<br>HIGH CAPACITY<br>LOW CAPACITY<br>LOW CAPACITY                                                                                                    |                      |
| SIGNATURE OVERLAY SCREEN<br>SIGNATURE OVERLAY SCREEN<br>PEAK BARS SCREEN<br>RECIPE MANAGER<br>Recipe Main Screen<br>JOB SUMMARY DISPLAY<br>NAVIGATION BAR<br>EDIT ON<br>REMOVE<br>EDIT<br>ADD<br>COPY<br>DOWNLOAD<br>MAIN MENU<br>Job Setup Screen<br>JOB NAME<br>HIGH CAPACITY<br>LOW CAPACITY<br>TARGET<br>+ TOL                                                                                                    |                      |
| SIGNATURE OVERLAY SCREEN<br>SIGNATURE OVERLAY SCREEN<br>PEAK BARS SCREEN<br>RECIPE MANAGER<br>Recipe Main Screen<br>JOB SUMMARY DISPLAY<br>NAVIGATION BAR<br>EDIT ON<br>REMOVE<br>EDIT<br>ADD<br>COPY<br>DOWNLOAD<br>MAIN MENU<br>Job Setup Screen<br>JOB NAME<br>HIGH CAPACITY<br>LOW CAPACITY<br>LOW CAPACITY<br>LOW CAPACITY<br>TARGET<br>+ TOL                                                                                                 |                      |
| SIGNATURE OVERLAY SCREEN<br>SIGNATURE OVERLAY SCREEN<br>PEAK BARS SCREEN<br>RECIPE MANAGER<br>Recipe Main Screen<br>JOB SUMMARY DISPLAY<br>NAVIGATION BAR.<br>EDIT ON<br>REMOVE<br>EDIT<br>ADD<br>COPY<br>DOWNLOAD<br>MAIN MENU<br>Job Setup Screen<br>JOB NAME.<br>HIGH CAPACITY<br>LOW CAPACITY<br>TARGET<br>+ TOL.<br>- TOL.<br>EXPAND FACTOR                                                                                                   |                      |
| SIGNATURE OVERLAY SCREEN<br>SIGNATURE OVERLAY SCREEN<br>PEAK BARS SCREEN<br>RECIPE MANAGER<br>Recipe Main Screen<br>JOB SUMMARY DISPLAY<br>NAVIGATION BAR.<br>EDIT ON<br>REMOVE<br>EDIT<br>ADD<br>COPY<br>DOWNLOAD<br>MAIN MENU<br>Job Setup Screen<br>JOB NAME.<br>HIGH CAPACITY<br>LOW CAPACITY.<br>TARGET<br>+ TOL.<br>- TOL.<br>EXPAND FACTOR.<br>LEARNING CYCLE.                                                                              |                      |
| SIGNATURE OVERLAY SCREEN<br>SIGNATURE OVERLAY SCREEN<br>PEAK BARS SCREEN<br>RECIPE MANAGER<br>Recipe Main Screen<br>JOB SUMMARY DISPLAY<br>NAVIGATION BAR<br>EDIT ON<br>REMOVE.<br>EDIT ON<br>REMOVE.<br>EDIT<br>ADD<br>COPY<br>DOWNLOAD<br>MAIN MENU<br>Job Setup Screen<br>JOB NAME<br>HIGH CAPACITY<br>LOW CAPACITY<br>LOW CAPACITY<br>TARGET.<br>+ TOL<br>EXPAND FACTOR<br>EXPAND FACTOR<br>LEARNING CYCLE<br>ADAPTIVE LEARNING ENABLE/DISABLE |                      |
| SIGNATURE OVERLAY SCREEN<br>SIGNATURE OVERLAY SCREEN<br>PEAK BARS SCREEN<br>RECIPE MANAGER<br>Recipe Main Screen<br>JOB SUMMARY DISPLAY<br>NAVIGATION BAR.<br>EDIT ON<br>REMOVE<br>EDIT<br>ADD<br>COPY<br>DOWNLOAD<br>MAIN MENU<br>Job Setup Screen<br>JOB NAME.<br>HIGH CAPACITY<br>LOW CAPACITY.<br>TARGET<br>+ TOL.<br>- TOL.<br>EXPAND FACTOR.<br>LEARNING CYCLE.                                                                              |                      |

## **Operators Manual**

| PASTE<br>CANCEL<br>SAVE                                                                                                    |       |
|----------------------------------------------------------------------------------------------------|-------|
| PASSWORD CHANGE                                                                                                    |       |
| MASTER PASSWORD<br>ADMINISTRATOR PASSWORD                                                                                          |       |
| OPERATOR PASSWORD<br>INITIAL PASSWORD                                                                                              |       |
| ADTSERVER SETUP SCREEN                                                                                                    |       |
| Monitor Screen                                                                                                    |       |
| OPERATING STATUS INDICATOR<br>OPERATING MODE INDICATOR                                                                             |       |
| Sensor Calibration Screen                                                                                                    |       |
| System Setup Screen                                                                                                    |       |
| WINDOW TIME (ms) - Only applicable to none Resolver Model<br>PEAK WINDOW (Enable/Disable) - Only applicable to none Resolver Model |       |
| SCALE SET                                                                                                    |       |
| TREND ALARM                                                                                                    |       |
| System Setup Screen for PTM-5600P/6700P<br>SCALE SET                                                                               |       |
| System Setup Screen for PTM-4500TSM/6700TSM/6700i-TSM                                                                              |       |
| TREND WARNING OUTPUT LEVEL                                                                                                    | 40    |
| SAVE<br>CANCEL                                                                                                    |       |
| LOOK WINDOWS                                                                                                    |       |
| PTM LOADGARD ADC SETUP for TSM model                                                                                               | 41    |
| Go To ADC Manager                                                                                                    |       |
| ADC Manager Setup                                                                                                    | 41    |
| ADC RS232 CABLE CONNECTION                                                                                                    | 43    |
| GETTING READY FOR CALIBRATION                                                                                                    |       |
| SYSTEM SPECIFICATIONS                                                                                                    | 46    |
| BYPASS OPTION FOR PTM-4500TSM Model                                                                                                | 47    |
| To enable the Bypass option, please contact Helm Instrument for further instruction. ADC ASCII PROTOCO                             | OL 47 |
| ADC ASCII PROTOCOL                                                                                                    | 48    |
| APPENDIX A (PTM-4500L2) - 4Ch Frame with 2 Linear Transducer                                                                       | 50    |
| APPENDIX B (PTM-2300L) – 2Ch Frame/Indie with 1 Linear Transducer Input                                                            | 51    |
| APPENDIX C (PTM-6700i) – 6Ch In-Die Applcation                                                                                     | 52    |
| APPENDIX D (PTM-5600F) – 3Ch In-die + 2Ch Frame application                                                                        |       |
| APPENDIX E (PTM-6700TSM) 4Ch Frame + 2Ch Indea with Resolver Input                                                                 | 54    |
| APPENDIX F (PTM-4400i) 4Ch In-die application                                                                                      | 55    |
| APPENDIX G (PTM-4500TSM)- 4Ch Frame with Resolver Input                                                                            |       |
| APPENDIX H (PTM-4500TSM-ASA)- 4Ch Frame + Auto Shutheight Adjust w/ Resolver Input                                                 |       |

## **Operators Manual**

| APPENDIX I (PTM-5600P) - 5Ch Piezo Sensor Input                        |    |
|------------------------------------------------------------------------|----|
| APPENDIX J (PTM-4500) - 4Ch Frame with CAM input                       |    |
| APPENDIX K (PTM-4500-ADC) - 4Ch Frame with Automatic Die Change Option | 60 |
| APPENDIX L LINE SUPERVISOR WITH RLG CONENCTION                         | 61 |
| APPENDIX M (PTM-6100-SS) - 4Ch Frame, 1Ch In-Die, 1Ch Laser Sensor     | 62 |
| APPENDIX N (PTM-6700i-TSM) - 6Ch In-Die With Trend Warning Output      | 63 |
| APPENDIX O PTM LOADGARD DIMEMSION (Standard Mount)                     | 64 |
| APPENDIX P PTM LOADGARD DIMEMSION (FLANGE MOUNT)                       | 65 |
| APPENDIX P-1 PTM LOADGARD PANEL PC CONNECTIONS LAYOUT                  | 66 |
| APPENDIX Q (PTM-884TSM-SS) 4Ch Frame, 4Ch In-Die Sensors               | 67 |
| APPENDIX R (PTM-844TSM-SS) Connection Drawing                          | 68 |
| APPENDIX R (PTM-844TSM-SS) Connection Drawing                          | 68 |
| APPENDIX S (PTM-1248TSM-SS) 4Ch Frame, 8Ch In-Die Sensors              | 69 |
| APPENDIX S (PTM-1248TSM-SS) 4Ch Frame, 8Ch In-Die Sensors              | 69 |
| APPENDIX T (PTM-1248TSM-SS) Connection Drawing                         | 70 |
| APPENDIX U RLG Line Supervisor Connection                              | 71 |
| APPENDIX V PTM-102L Connections                                        | 72 |
| APPENDIX W PTM-4500TSM New I/O Board Connections                       | 73 |
| APPENDIX X PTM-6600TSM for Doule Action Connections                    | 74 |
| APPENDIX Y PTM-8800TSM for Doule Action Connections                    | 75 |

## INTRODUCTION

HELM INSTRUMENT CO., INC. manufactures a complete line of load monitoring control systems for use on metal stamping, forging, compaction and assembly presses; cold forming, cold heading, injection molding and die cast machines. Standard or custom transducers and load cells are available for in-die monitoring and transfer or progressive tooling. At HELM, quality is inherent not only in the design of our products but in the attitudes of our employees as well. We're working together to give you the best. After all, that's what our business is all about - providing innovative instrumentation to help make your manufacturing process more productive and your operation more effective.

## ABOUT PTM LOADGARD SERIES

PTM LOADGARD series is one of the most advanced load monitoring systems Helm can offer. Sophisticated features such as smart sampling, adaptive learning, SPC(Statistical Process Control) Charts, etc. help monitoring the operation of your machine and protect them from faulty operation.

#### BENEFIT

- **Press Protection** protect press components, including dies, from costly damage
- Parts Quality Control ensure parts are being made (stamped) as specified

Variations in the mechanical press and the part making process have the costly potential of press damage, waste of material, and downtime. The PTM LOADGARD uses force monitoring for both press protection and parts quality control. If an excessive force that could potentially damage the press machine or a variation in force occurs during the part making process are detected, the PTM LOADGARD triggers an "alarm" and stops the press. This allows the press operator to correct the potential problem ahead.

#### PTM (PEAK TONNAGE MODULE)

- PTM is a single channel strain gage sensor input module to process the signal of the strain gage to analog output.
- PTM provides Auto-Zero® feature (patented by Helm Instrument Co., Inc.). The Auto-Zero® feature automatically keeps the zero balance of the load signal between every load cycles to compensate the tonnage variation affected by any environmental conditions changes such as temperature.

MAIN FEATURES

#### **OPERATING MODES**

PTM LOADGARD Series has three function modes controlled by an operator.

- Setup Mode Used for system setup, Job setup or new job download. Capacity alarms are active. Trend Alarms are active if the Trend Alarm in Setup option is enabled from Server Setup screen. Target value is used for monitoring the Trend alarm conditions as a reference point.
- Learn Mode Learns new sample value.
   Capacity alarms are active. Trend alarms are active if the Trend Alarm in
   Setup option is enabled from Server Setup screen. Target value is used
   for monitoring the Trend alarm conditions as a reference point.
- **Monitor Mode** Adaptive learning can be active in this mode. Capacity alarms are active. Trend alarms are active. Sample value is used for monitoring the Trend alarm conditions as a reference point.

#### LOOK WINDOW TIME (ms) - Only applicable to none Resolver Model

PTM LOADGARD monitors tonnages between the "critical" time of the press stroke called the look window. 224 points (tonnage readings) per channel are recorded during the look window time from the look window start trigger point. These points are displayed as a "wave" or "signature" in the Signature Analysis screen.

#### SAMPLING (also referred to as "Learning" or "Trending" cycles)

Samples for pre-determined number of press strokes, defined as sample counts in *Alarm Setup* screen.

When the sampling is completed, PTM LOADGARD takes an average peak tonnage and / or tonnage signature per channel (while sampling), and stores as a *Sample peak value* and/or *Sample Signature* per channel and uses it as a reference point for Trend / Tracking Alarm conditions.

- **Sample** Sample is the value learned automatically from Learn mode or Monitor mode by adaptive learn feature. The Sample value is used to calculate the Trend and Tracking Alarm condition in Monitor mode.
- **Target** When you create a new job, Target values need to be entered manually. These values can be copied from the Sample values when Leaning process is completed for the job. The Target is used during Setup or Learn mode to monitor the Trend Alarm conditions before new Sample values are available.

#### ALARMS

In normal operation, the Alarm relay is closed for fail safe. When the tonnage alarm(s) condition is detected, the system opens the TOP STOP relay

- **High/Low Capacity** Normally set at machine capacity. This provides the protection for the Machine. This alarm is active in all modes.
- **High/Low Trend** creates high and low tolerance for peak load based on Target or Sample tonnage. The tolerance values are the allowable tonnage deviation above and below Sample or Target tonnage. This provides the means to maintain the quality of the part making. Trend alarms are available in all modes. There is an option to disable the Trend alarm during Setup or Learn mode.

## **Operators Manual**

- **High/Low Tacking** creates high and low tolerance bands around the sample tonnage signature for monitoring the alarm condition through out the stroke. Tracking alarm is only available in Monitor mode
- **Press Curve** (only available for Resolver based model) Since a press may have different force capacities at different angles, the press manufacture may provide a "through the stroke press-curve and motion curve" set of data points. This alarm is valid in both setup and Monitor mode.

#### **OTHER FEATURES**

- **Signature Analysis** Displays the forming force signature for each channel. You can zoom, read the tonnage value at angle, overlay multiple channels, view multiple peak tonnage value in bar graph, and more to help you analyzing the force signature.
- Alarm History You can view last 500 alarm messages with time stamped.
- Peaks History You can view a peak tonnage history graph of last 10000 strokes.
- SPC (Statistical Process Control) You can view statistical charts of peak tonnage variation from selected peak history. Avail SPC charts are Individual & Moving Range, \*Average & Range, \*Median & Range, \*Average & Std. Deviation, and Histogram
- **Jobs Recipe** You create alarm settings per job base and store to Job Recipe for later quick download to setup the system.
- Adaptive learning While the system is in Monitor mode, you can enable an Adaptive Learning option to continuously learn new sample tonnage while monitoring. This will allow the system to adapt any small gradual variances of the tonnage through time when requires
- **Multi-Level Password Protection** you can restrict certain functions or screens of the system from being accessed by unauthorized personnel or prevent from unauthorized changes of the system settings. Different level of passwords gives more secure and effective protection for the system.

## TOUCH SCREEN INTERFACE

## MAIN MENU

Main menu allows you to access different area of the system. The PTM LOADGARD<sup>™</sup> features a touch screen display for easy navigation and operation of the system. Click or touch on the button you wish to access.

| MAIN           | MENU                             |  |  |  |
|----------------|----------------------------------|--|--|--|
|                |                                  |  |  |  |
| RECIPE MANAGER | PASSWORD EDIT<br>Window Explorer |  |  |  |
| SHUT DOWN      |                                  |  |  |  |

**PRESS MONITOR** – This is where you can monitor the peak tonnage values, tonnage signatures, change Alarms setting, view Alarm Messages, SPC and more.

**RECIPE MANAGER** – You can create a new job, edit or delete existing jobs, and download a job settings to the system.

**PASSWORD EDIT** – set or change the passwords.

**ADTSERVER** – helps to diagnose the system status for the trouble shooting purposes. Initial and system setup is done here.

**SHUTDOWN** – prepares the system to be powered down safely. This is protected by operator password. Use "4356123" as password to exit out to Windows Desktop screen without shutting down the system.

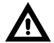

Warning: We recommend to use SHUTDOWN button before powering down the system. Improper shutting down of the system may cause an abnormal system operation.

## PRESS MONITOR

## TONNAGE DISPLAY SCREEN

PRESS MONITOR provides the screens to view peak tonnage load, Tonnage signatures, ,peak tonnage history, and SPC charts, You can change Alarm settings and view Alarm Messages as well.

## MAIN PEAK LOAD SCREEN FOR VARIATY PTM MODELS

This screen displays peak tonnage values, alarm settings, and alarm indicators for all channels.

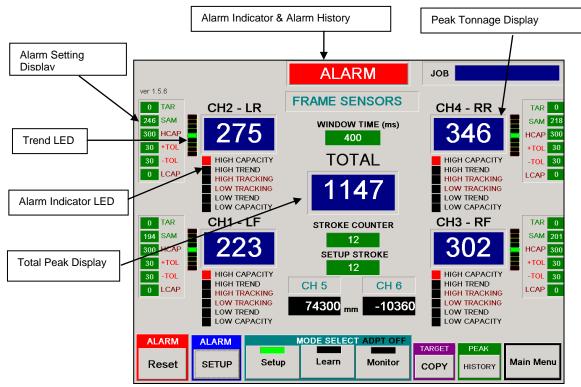

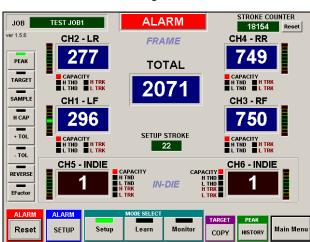

Main Tonnage screen from PTM-4500L2

Main Tonnage screen from PTM-6700TSM

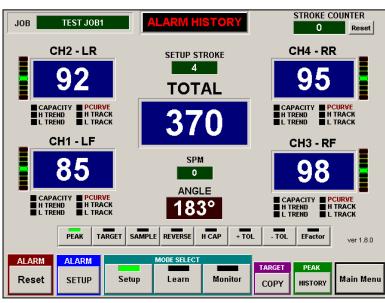

Main Tonnage screen from PTM-4500TSM

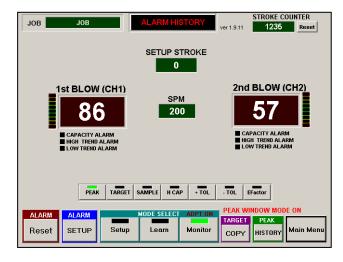

Main Tonnage screen from PTM-2300PG

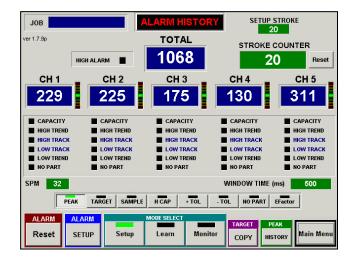

Main Tonnage screen from PTM-5600P

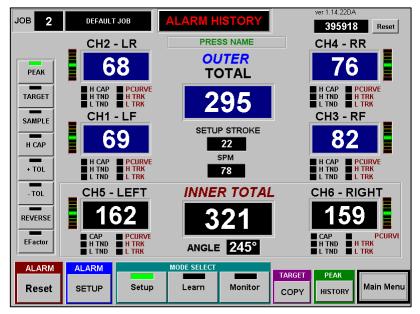

## FOR DOUBLE ACTION PRESS MACHINES

Main Tonnage screen from PTM-6600TSM-DA

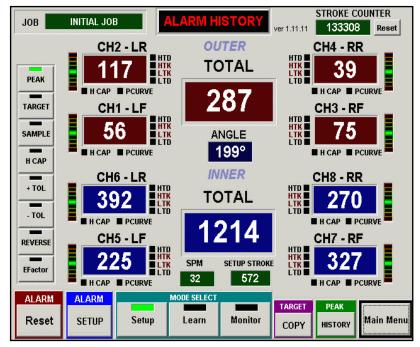

Main Tonnage screen from PTM-8800TSM-DA

### **CURRENT JOB DISPLAY**

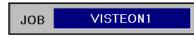

Shows current Job name. Job name can be edited from RECIPE MANAGER screen

#### **ALARM INDICATOR & HISTORY**

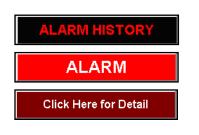

This ALARM INDICATOR button has two functions, It indicates any alarms tonnage condition and lets you view alarm history. When the machine is running within normal parameter, the message on the button shows ALARM HISTORY. The message ALARM with red color background indicates there is an alarm condition(s). In this case, it will flash the message "Click Here for Detail". To view the detail message of the alarm, click on the display to open ALARM HISTORY screen. You can click on this display to view previous alarm messages at anytime.

#### ALARM HISTORY

Click on ALARM WARNING DISPLAY button to view ALARM HISTORY.

|                                                                                                    |                                                                                                    | ALARM HISTORY                                                                                                    |     |
|----------------------------------------------------------------------------------------------------|----------------------------------------------------------------------------------------------------|----------------------------------------------------------------------------------------------------|-----|
| DATE                                                                                                    | TIME                                                                                                    | DESCRIPTION                                                                                                    |     |
| 07/13/20<br>07/13/20<br>07/13/20<br>07/13/20<br>07/13/20<br>07/13/20<br>07/13/20<br>07/13/20<br>07/13/20<br>07/13/20 | 01 09:00:45<br>01 09:00:45<br>01 09:00:45<br>01 09:00:45<br>01 09:00:45<br>01 09:00:45<br>01 09:00:45<br>01 09:00:45<br>01 09:00:45<br>01 09:00:45<br>01 09:00:45 | AM - CH10 HIGH CAPACITY<br>AM - CH11 HIGH CAPACITY<br>AM - CH12 HIGH CAPACITY<br>AM - CH13 HIGH CAPACITY<br>AM - CH13 HIGH CAPACITY<br>AM - CH15 HIGH CAPACITY<br>AM - CH16 HIGH CAPACITY<br>AM - CH16 HIGH CAPACITY<br>AM - CH17 HIGH CAPACITY<br>AM - CH18 HIGH CAPACITY<br>AM - CH18 HIGH CAPACITY<br>AM - CH20 HIGH CAPACITY<br>AM - CH21 HIGH CAPACITY | ×   |
| 07/13/20                                                                                                    | <u>U1 U9:UU:45</u>                                                                                                    | AM - CH22 HIGH CAPACITY                                                                                                    |     |
| Clear                                                                                                    |                                                                                                    | Ok                                                                                                    | ★ ₹ |

You can view up to last 500 alarm messages that have date and time stamp. Use the scroll bar on the right side of the list box or arrow buttons on the bottom to scroll up and down the history list. Use *Clear* button to empty all messages.

Note: you need administrator or higher level of password to clear the alarm history.

#### TOTAL PEAK DISAPLY FOR FRAME

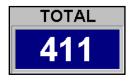

TOTAL displays the summation of the four corner peak tonnages . This value is the actual peak tonnage load that the press is taking in each cycle.

#### PEAK TONNAGE DISPLAY FOR FRAME (Ch1 - 4)

This peak display shows the peak tonnage load of each channel within the look window from each cycle of the press.

## TREND LED

The vertical bar meter next to the peak display box is a Trend Display bar. It shows the visual reference of a peak tonnage variation comparing to TARGET or SAMPLE tonnage for Trend Alarm. The center green light indicates 0% variance within the tolerance of the Trend Alarm. The green light, one above the center, indicates 25% variance. Toward to the red light on the top, the yellow light shows 50% and 75%. Once the tonnage reaches 100% of the tolerance or beyond, all the bars from the center to top light up and it indicates the High Trend Alarm condition. This applies to Low Trend Alarm as well. Only difference is the negative percentage (-25%, -50%, -75% and -100%) and opposite instead.

## ALARM INDICATOR LED FOR FRAME CHANNEL

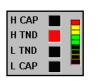

When alarm(s) occurred, ALARM INDICATOR LED displays the cause of the alarm.

#### H CAP (HIGH CAPACITY ALARM)

When the peak tonnage of an individual channel reaches the high limit of the setting for Capacity alarm, the black rectangle next to the description will turn red to indicate that High Capacity alarm is triggered. Refer to ALARM SETUP SCREEN for details.

#### H TND (HIGH TREND ALARM)

When the peak tonnage of an individual channel reaches the high limit of the setting for Trend Alarm, the black rectangle next to the description will turn red to indicate that a High Trend alarm is triggered. Refer to ALARM SETUP SCREEN for details.

#### L TND (LOW TREND ALARM)

When the peak tonnage of an individual channel reaches the low limit of the setting for Trend Alarm, the black rectangle next to the description will turn red to indicate that a Low Trend alarm is triggered. Refer to ALARM SETUP SCREEN for details.

#### L CAP (LOW CAPACITY ALARM)

When the peak tonnage of an individual channel reaches the low limit of the setting for Capacity alarm, the black rectangle next to the description will turn red to indicate that a Low Capacity alarm is triggered. Refer to ALARM SETUP SCREEN for details.

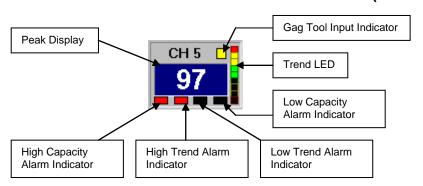

### PEAK DISPLAY FOR IN-DIE & ALARM INDICATOR (In-Die Screen Only)

## VIEWING CURRENT ALARM SETTINGS (In-Die Screen Only)

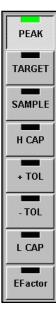

Click on one of the buttons to view current alarm setting values. The values will be displayed in the Peak tonnage display boxes for 20 seconds and change back to PEAK automatically.

The TOTAL PEAK display box shows the viewing mode currently selected.

| PEAK     |        | Current peak tennage value                                                                         |
|----------|--------|----------------------------------------------------------------------------------------------------|
| /        |        | Current peak tonnage value.                                                                        |
| TARGET   | (TARG) | Target tonnage value.                                                                              |
| SAMPLE   | (SAMP) | Sample tonnage value.                                                                              |
| HIGH CAP | (HCAP) | High Capacity tonnage limit                                                                        |
| +TOL     | (+TOL) | High tolerance tonnage limit above the Sample or Target value.                                     |
| -TOL     | (-TOL) | Low tolerance tonnage limit below Sample or Target value                                           |
| LOW CAP  | (LOW)  | Low capacity tonnage limit                                                                         |
| EFACTOR  |        | Expanded Factor which is tolerance multiplier to increase the tolerance band in Setup & Learn Mode |

#### ALARM RESET

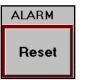

Once the Alarm output relay is disengaged by an alarm condition(s), click on the RESET button to clear all alarm indication and alarm relay output.

#### ALARM SETUP

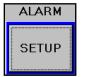

Click on ALARM SETUP button to bring up CURRENT ALARM SETTING screen where you can set or change the current alarm settings and download the new settings to the system to take effect. You can also stores any change you made in this screen to Recipe database easily. Refer to CURRENT ALARM SETTING for details.

#### **OPERATING MODE**

| MODE SELECT ADPT OFF |         |  |  |
|----------------------|---------|--|--|
| Learn                | Monitor |  |  |
|                      |         |  |  |

Operating mode can be switched by clicking one of the CURRENT MODE buttons. While in LEARN mode, the mode always changes to MONITOR mode automatically after LEARN cycle is completed.

Setup Mode – Used for system setup, Job setup or job download.

Capacity alarms and Trend alarms are available. The tolerance band for Trend alarm is calculated by Target value + ( $\pm$ TOL x Expand Factor). You can enable or disable the Trend Alarm from System Setup screen.

**Learn Mode** – In LEARN mode, system averages the peak values for each channel during the predefined learning cycle. Once the learning cycle is completed, the each average value is stored as sample value for each channel and the operating mode automatically switches to Monitor mode. Capacity alarms and Trend alarms are available during Learn mode. The tolerance band for Trend alarms is calculated by Target value + ( $\pm$ TOL x Expand Factor). You can enable or disable the Trend Alarm from System Setup screen.

Note: you can define the number of Learn Cycle and store it as a part of job recipe item in Job Setup screen.

**Monitor Mode** – In Monitor mode, you have the option to enable or disable the Adaptive Learning feature which is part of job recipe item. When the Adaptive Learning is active, the system continuously re-learns sample values while monitoring for any alarm condition. You can change the number of Adaptive Learning cycle by changing the Learning Cycle from Alarm Setup screen.

**ADPT ON/OFF -** This indicates whether Adaptive Learning feature is turned on or off. Once the Adaptive Learn is active, you should see that the green LED on the mode select button flashes.

### **COPYING SAMPLE TO TARGET**

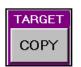

Use COPY button to replace the TARGET value with the SAMPLE value. It is useful when you have to arbitrary set the Target value for a new job for the first time. After the Learning procedure is completed for a new job, click on the COPY button to update the Target values with the Sample values. When making a copy, it prompts with a message to give you the option to update the new TARGET values to the Recipe database for a current job.

#### **VIEW PEAK HISTORY**

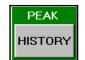

Click this button to open PEAK TONNAGE HISTORY screen where you can view a recorded peak tonnage graph up to previous 1000 hits in one screen. Also, you can select the range of the peak history to display SPC (Statistical Processor Control) charts. Refer PEAK HISTORY & SPC for details.

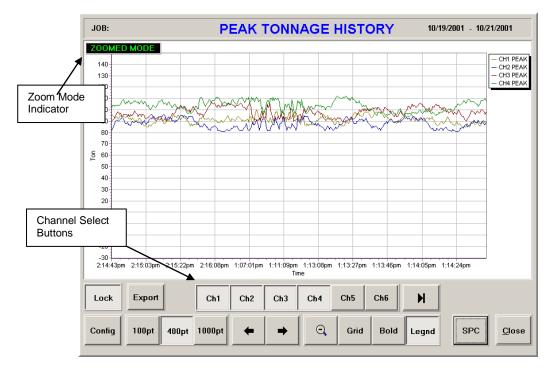

## PEAK HISTORY & SPC(STATISTICAL PROCESS CONTROL) CHARTS

#### **ZOOMED MODE**

This indicates that the current history graph has been zoomed. To zoom the graph, point to the area on the screen where you want to start zooming and drag the point down right to create a zoom rectangle. Once the inside of the zoom rectangle covers the area where you want to zoom in, release the point from the screen. You can repeat this to continue zooming within the area.

### **CHANNEL SELECT BUTTONS**

Toggle the buttons to add or remove the peak graph of the channel from the history graph.

#### CONFIG

Config

You can define how often the peak values need to be recorded into the peak history. Set the Update Frequency value and click Save to take effect the new setting.

| PEAK HISTORY SETUP |                |  |  |  |
|--------------------|----------------|--|--|--|
| Update Frequency   | every 1 stroke |  |  |  |
| Save               | Cancel         |  |  |  |

## **CHANGE GRAPH RESOLUTION**

| 100pt | 500pt | 1000pt |
|-------|-------|--------|
|-------|-------|--------|

The Peak history records up to 10,000 previous peak values. You can change the number of viewable peak points on a graph by choosing one of the options 100pt – to display 100 peak points at a time

500pt – to display 500 peak points at a time 1000pt – to display 1000 peak points at a time

#### SCROLL

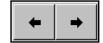

These buttons let you scroll left or right to view rest of the peak points outside the graph. Click left arrow button to scroll left, right arrow button to scroll right.

### UNZOOM

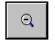

Click this button to reset the zoomed graph and return to original size.

### GRID

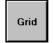

Click this button to show or hide vertical and horizontal grid lines on Peak Graph screen.

### BOLD

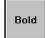

Click this toggle button to make the width of the peak graph line bold.

### LEGEND

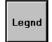

Click this button to show or hide the legend of the graphs displayed on the screen.

#### SPC

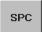

Click this button to generate SPC charts within the peak data displayed on the history graph. Use Zoom or Scroll to select the range of the peak history to generate SPC chart you want to see.

If more than one channel is displayed in the history graph, SPC averages them to generate the charts.

### CURRENT ALARM SETTING

| 2 CURRENT ALARM SETTING                                         |                  |           |                                   |                     |                      |                                                                          |
|-----------------------------------------------------------------|------------------|-----------|-----------------------------------|---------------------|----------------------|--------------------------------------------------------------------------|
| Group Select                                                    |                  |           | * 5                               | Setting the value t | o O will disable t   | he alarm you set                                                         |
|                                                                 | CH 1             | CH 2      | CH 3                              | CH 4                | CH 5                 | CH 6                                                                     |
| CAPACITY                                                        | 100              | 100       | 100                               | 100                 | 150                  | 150                                                                      |
| TARGET                                                          | 0                | 0         | 0                                 | 0                   | 0                    | 0                                                                        |
| + TOL (%)                                                       | 3                | 3         | 3                                 | 3                   | 3                    | 3                                                                        |
| - TOL (%)                                                       | 3                | 3         | 3                                 | 3                   | 3                    | 3                                                                        |
| EXP<br>FACTOR                                                   | 2.0              | 2.0       | 2.0                               | 2.0                 | 2.0                  | 2.0                                                                      |
| TRACKING<br>ALARM                                               | Enabled          | Enabled   | Enabled                           | Enabled             | Enabled              | Enabled                                                                  |
| PRESS CURVE<br>ALARM                                            | Enabled          | Disabled  | Enabled                           | Disabled            | Enabled              | Disabled                                                                 |
| LEARNING CYCLE<br>Set 0' to use Target as Sa<br>ALARM<br>WINDOW | ample in Monitor | Parts 224 | ADAPTIVE<br>LEARNING:<br>DISABLED | TOL. T<br>Ton       |                      | DELTA TRACK<br>100 (0-100)<br>Set ''to Disable,<br>''100' for PT Traking |
| EDIT ON J                                                       | ob Recipe        | Downloa   | ad I                              | ve To<br>ecipe      | Press Curve<br>Setup | Return                                                                   |

Resolver TSM model: PTM 2300/4500/6600DA/6700TSM

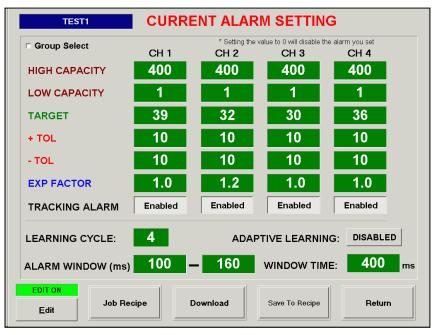

None Resolver model: PTM-4500

In CURRENT ALARM SETTING, you can view / edit the current alarm settings and also save the change to current job database and download the change to ADTServer.

#### **Group Select**

Select Group Select option if you want all channels to have same settings.

#### **HIGH CAPACITY**

HIGH CAPACITY is the limit for the maximum peak tonnage allowed to operate the machine. Normally the value is set at or below the scale value which is the capacity of the machine divided by the number of frame sensor channels. HIGH CAPACITY alarm is available in all modes.

Note: You need to enable the Edit mode by using Administrator or higher level of password in order to make any changes from this screen.

#### LOW CAPACITY

LOW CAPACITY is the limit of the minimum peak tonnage allowed to operate the machine. Normally the value is set for 0 (disabled) unless there is a special need. LOW CAPACITY alarm is available in all modes.

#### TARGET

The concept of TARGET is to provide a Trend alarm protection for SETUP and LEARN modes. Normally, Trend Alarm requires a sample tonnage to compare the current peak tonnage to monitor the alarm condition. However, the Sample value is only available when the system has completed its Learning cycle and the operating mode has been changed to Monitor mode. In typical load monitoring system, the Trend alarm is not available during Setup and Learn mode. In this system, the TARGET feature is to gives you the full protection of Trend Alarm by letting you manually enter the expected tonnage value for the job before running the press. Once the machine has started and acquired new Sample values by Learning procedure, you can update the Target values with them by clicking the Target COPY button in the main Tonnage screen. In case that you try to run a new job and are not sure where the Targets need to be set at, you can set each Target value to zero. This will disable the Trend Alarm on a channel by channel basis. After system learns the new sample values, you can use the Target Copy command to update the Target values.

**Note:** While the system is in Setup or Learn mode, adjust Expand Factor to increase the tolerance band to avoid unnecessary Trend alarm warning. Refer to Expand Factor for details.

#### + TOL

This is the upper tolerance tonnage limit for a High Trend alarm of each channel. This limit prevents the current peak tonnage load from exceeding the +TOL tonnage setting above the Target (In Setup or Learn mode) or Sample (In Monitor mode) value.

**Note:** Depending on EXPAND FACTOR value, actual tolerance may differ from the value that was set while the system is in Setup or Learn mode. Refer to EXPAND FACTOR for detail.

#### - TOL

This is the lower tolerance tonnage limit for a Low Trend alarm of each channel. This limit prevents the current peak tonnage from exceeding the -TOL tonnage setting below the Target (In Setup or Learn mode) or Sample (In Monitor mode) value.

**Note:** Depending on EXPAND FACTOR value, actual tolerance may differ from the value that was set while the system is in Setup or Learn mode. Refer to EXPAND FACTOR for detail.

#### **EXPAND FACTOR**

These are the multipliers for the + and -TOL values to increase the range of the tolerance bands so that the system has less chance to fire Trend alarms while the press is running in SETUP or LEARN mode. Once the system is in Monitor mode, This EXPAND FACTOR does not affect the tolerance for Trend and Tracking alarm band in PLM model. However, in TSM

## **Operators Manual**

model(with Resolver), this expand factor still applies to the Tolerance setting for Trend alarm, but not Tracking alarm.

Example: Target = 60, Sample = 64, +Tol = 10, -Tol = 15, Exp Factor = 2.0 In Setup or Learn mode Actual High Trend limit = 60 + (10 \* 2.0) = 80Actual Low Trend limit = 60 - (15 \* 2.0) = 30In Monitor mode Actual High Trend limit = 60 + 10 = 70Actual Low Trend limit = 60 - 15 = 45

#### **DELTA TRACK EX**

Delta Track feature pertains to the filtering of tracking alarms, and help avoid "nuisance" type alarms. The filtering occurs during sudden force change through the press stroke. Delta Track filtering can be seen in the signature screen, where high slopes area of the sample signature (along with the tracking bands) are filtered out during relatively small portion of the stroke.

Filter level can be adjusted. Enter a value between 1 and 99 to determine how much of the slope rate area to be filtered. 99 filter the least and 1 will filter the most out of the slope area.

Enter '0' to disable Delta Track filtering.

Enter "100" to enable Perpendicular Tolerance(PT) tracking bands.

PT Tracking generates the tracking bands that envelop around the sample signatures evenly throughout the alarm window area. This Tacking gives you the ability to monitor tracking alarm in very tight tolerance setting without cause "nuisance" alarm by any minimal horizontal shiftiness of the force signature.

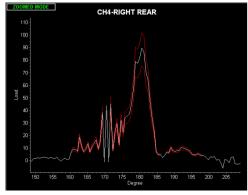

Standard Tracking at 15% Tolerance

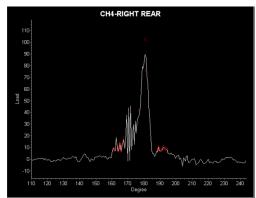

Delta Track Enabled & set at 80

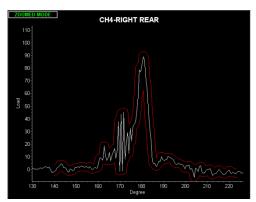

P.T. Tracking at 3% Tolerance

#### LEARNING CYCLE

Enter the number of cycles to take to learn new Sample values in LEARN mode. In MONITOR mode, Adaptive Learning feature uses this cycle to learn new Samples when it is enabled. In TSM Model, enter 0 to use Target values as Sample for Trend alarm in Monitor mode without going through learning process for new sample. Note that Learn Cycle set to "0" disables Tracking alarm.

#### ADAPTIVE LEARNING ENABLE/DISABLE

You can enable or disable Adaptive Learning feature in MONITOR mode. By enabling the Adaptive Learning, the system continuously learns new sample values while it is in Monitor mode and applies the new Sample values to monitor Trend alarm conditions as soon as available. This will allow the system to adapt any small gradual variances of the tonnage load through the time which are caused by environmental change such as temperature. If any tonnage load that causes an alarm, the reading is excluded from Adaptive Learning process.

#### ALARM WINDOW (ms)

Set alarm window to adjust the area of the force signature to monitor for tracking alarm. If PEAK WINDOW is enabled, this ALARM WINDOW determined the area of the signature to capture the peak tonnage instead of from entire signature. Enter start and stop Alarm Window times in msec within Window Time.

Note: In Resolver model, enter the range of the angle value instead of time.

#### (LOOK) WINDOW TIME (ms) - Only applicable to none Resolver Model

Look Window Time is the duration of time when the force signature and peak tonnage is captured. The WINDOW TIME need to be adjusted based on the speed of the machine to capture optimal force signature.

#### **ENABLING EDIT**

| EDIT ON |              |      |  |  |
|---------|--------------|------|--|--|
|         | <u>E</u> dit |      |  |  |
| Ent     | er Passv     | vord |  |  |
|         |              |      |  |  |
| ESC     | CLR          | Ŧ    |  |  |
| 7       | 8            | 9    |  |  |
| 4       | 5            | 6    |  |  |
| 1       | 2            | 3    |  |  |
| 0       | 0 . +/-      |      |  |  |
| ENTER   |              |      |  |  |

Before you are able to make any changes on the settings in this screen, you have to enable Edit mode first. To do so, click on Edit button and enter a password to enable the Edit mode. Depending on the password clearance level, restrictions will apply.

Default Password: Operator password = "123" Administrator Password = "123456" Master Password = "1968"

Here is the table for editable contents based on the password type

| Functions                  | Operator<br>Password | Administrator<br>Password | Master<br>Password |
|----------------------------|----------------------|---------------------------|--------------------|
| Scale Value change         | Х                    | Х                         | 0                  |
| High/Low Capacity Setting  | Х                    | Х                         | 0                  |
| Window Time Setting        | Х                    | 0                         | 0                  |
| Tracking Threshold Set     | Х                    | Х                         | 0                  |
| High/Low Tolerance Setting | 0                    | 0                         | 0                  |
| Target/ EXP Factor         | 0                    | 0                         | 0                  |
| Tracking On/Off            | 0                    | 0                         | 0                  |
| Learn Cycle Count          | 0                    | 0                         | 0                  |
| Alarm Window Setting       | 0                    | 0                         | 0                  |
| RECIPE Job Download        | 0                    | 0                         | 0                  |
| RECIPE Job Add/Edit/Delete | Х                    | 0                         | 0                  |
|                            |                      |                           |                    |

#### DOWNLOAD

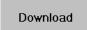

Click this button to download new alarm settings to system. Downloading is only allowed in Setup mode. If the system is currently in LEARN or AUTOMATIC mode, it will prompt with a message that will ask if you want to switch back to SETUP mode.

**Note:** Any change of settings you make in this screen will take effect after Download is completed.

#### JOB RECIPE

Job Recipe

Click this button to go to RECIPE MANAGER screen.

#### SAVING TO RECIPE DATABASE

Save To Recipe

Click this button to update current job stored in Recipe database with the new settings made from this screen.

#### MAIN MENU

Main Menu

Click this button to return to main tonnage screen

## PRESS CURVE ALARM

The resolver based PTM Loadgard system allows the operator to enter the specified 36 press curve points in the Press Curve Data Setup screen for Press Curve Alarm. Multiple press curve data can be saved. Select a press curve data file and click download to active it.

## PTM LOADGARD PRESS CURVE SETUP PROCEDURE

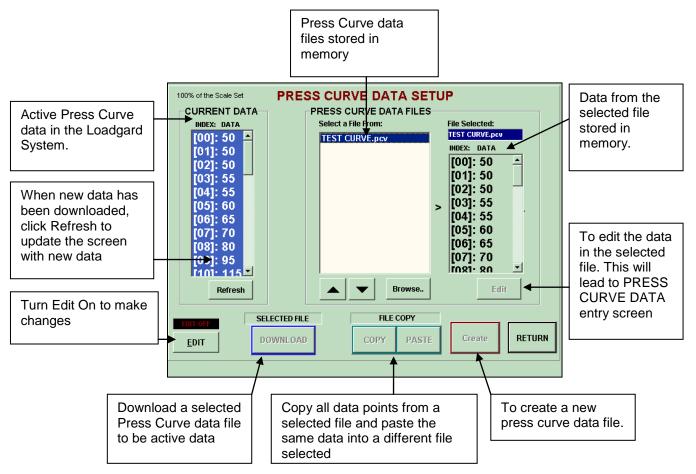

- A. How to edit existing Press Curve data file
- 1. Select the file you created from the list then click Edit button to enter date points
- Edit the value in 36 points to match Press Curve data. starting 0 degree in degree, enter data every 10 degree. The data is a percent value x 10 of total capacity of the machine.
- 3. For example, if the press capacity is 500t and the press is rated as 250t at 90 degree crank angle according to the press curve chart, then enter 500 (50% x 10 = 500) for 9<sup>th</sup> data entry point. The formula is:

## PRESS CURVE DATA ENTRY

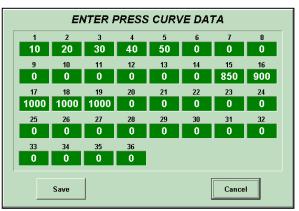

Press Curve Data Value = (Capacity @ angle / Press Capacity) \* 1000 (250 / 500 ) x 1000 = 500

- B. How to Create a new Press Curve data file.
  - 1. First you need 36 data points from Angle vs. Tonnage capacity graph.
  - 2. Turn Edit On.
  - 3. Click Create button and name your data file using the pop-up keyboard.
  - 4. Select the file you created from the list then click Edit button to enter date points
  - 5. Enter 36 points for Press Curve date. starting 10<sup>th</sup> degree, enter data every 10 degree. The data is a percent value x 10 of total capacity of the machine.

Please refer to the table below for example how to calculate the data points for each degree. Press Capacity: 500t

| Crank Angle | Capacity@Angle | Press Curve Data |
|-------------|----------------|------------------|
| (Degree)    | (t)            | (% x 10)         |
| 10          | 100            | 200              |
| 20          | 110            | 220              |
| 30          | 120            | 240              |
| 40          | 140            | 280              |
| 50          | 180            | 360              |
| 60          | 200            | 400              |
| 70          | 225            | 450              |

Press Curve Data Value = (Capacity @ angle / Press Capacity) \* 1000 For example, if the press capacity is 500t and the press is rated as 250t at 90 degree crank angle according to the press curve chart, then enter 500 (50% x 10 = 500) for 9<sup>th</sup> data entry point. ( 250 / 500 ) x 1000 = 500

C. How to Download A Press Curve Data File to be Active .

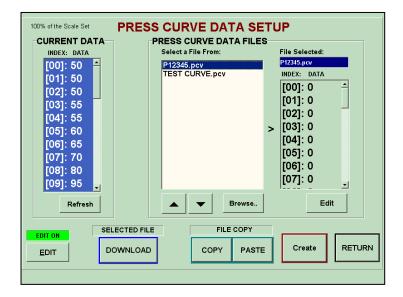

- Select a Press Curve data file created in PRESS CURVE DATA FILES list and click DOWNLOAD button.
- 2. Click Refresh button to update the CURRENT DATA list screen with the recently downloaded data.
- 3. Click Return to go back to Alarm Setup screen and enable Press Curve feature for each Channel.

#### Signature (Wave) Display Screen

The Signature Display screen displays real-time force signatures for individual channels. The overlaying with other signatures or graphs help you to monitor the operating status of the machine or verify the alarm conditions easier.

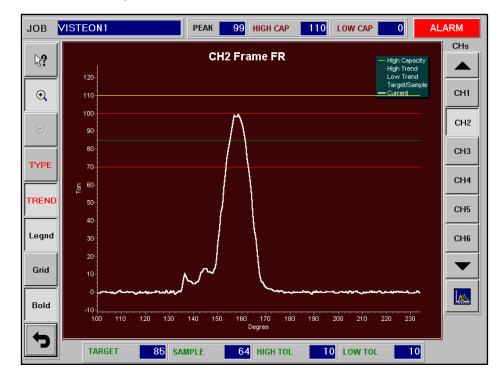

#### JOB

This is the current job name downloaded from RECIPE MANAGER.

#### PEAK

Current peak tonnage value for the channel currently displayed.

#### **HIGH CAP**

High Capacity Alarm setting value in tons for the channel currently displayed.

#### LOW CAP

Low Capacity Alarm setting value in tons for the channel currently displayed.

#### TARGET

TARGET setting value in tons for the channel currently displayed.

#### SAMPLE

SAMPLE value in tons for the channel currently displayed.

#### **HIGH TOL**

+ TOLERANCE setting value in tons for the channel currently displayed.

#### LOW TOL

- TOLERANCE setting value in tons for the channel currently displayed.

WAVE VIEWING WINDOW

## **Operators Manual**

#### CURRENT HIGH CAPACITY CHANNEL LEGEND NUMBER ZOOM INDICATOR ∠OOMED M CH 4 HIGH TREND LOW TREND TRK SAM **HIGH TREND** 47.3t @177.7\* LOW TRACKING SAMPLE/ TARGET @177.9\* TON 27.4t @197.2\* LOW TREND CURRENT WAVE READ TONNAGE @ ANGLE 12.5t @16 LOW CAPACITY DEGREE

ZOOM INDICATOR: HIGH CAPACITY: HIGH TREND: LOW TREND: SAMPLE/TARGET: This message indicates that the graph is currently zoomed. High Capacity limit Upper limit of trend alarm band Lower limit of trend alarm band In SETUP and LEARN mode, it displays the Target line. In AUTOMATIC mode, it displays the Sample line. Low Capacity limit Current tonnage signature read from sensor.

LOW CAPACITY: CURRENT WAVE:

## READ TONNAGE AT ANGLE

**}?** 

Click on this button to enable the Read Tonnage at Angle feature. To view the tonnage at angle, click on the coordination you want to read from the signature screen. You can view up to 20 readings on a screen simultaneously. Use Back or Clear button at the top-right corner to delete unwanted readings.

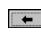

To delete last reading on the screen

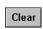

To clear all readings on the screen

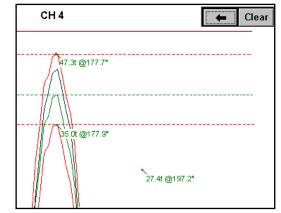

#### ZOOM IN

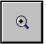

The Zoom feature allows the user to "zoom in" on a selected area of the signature for analysis at a higher resolution. Click this button to put the signature screen in zoom mode.

Note: Once the wave is zoomed, a message "ZOOMED" shows up on the top-left corner of the Signature View Window to indicate that signature is currently in zoomed mode.

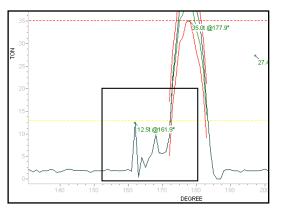

To select an area to zoom in: Press touch screen (and keep pressed) at top left area of desired part of wave to zoom in, and drag finger at a diagonal down and to the right. A box will be drawn and finger followed as the touch screen is pressed. Release touch screen to draw zoomed-in part of the wave.

Repeat Zooming is permitted to continuously zoom in on a particular area of a signature.

#### **RESET ZOOM**

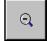

Click this button to return full view(unzoom)

#### TREND TYPE

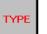

Click this button to open the SELECT TREND GRAPH TO SHOW screen where you can

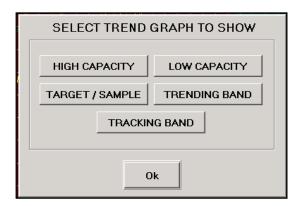

You can add/remove different types of trend graphs you desire to overlay on the signature screen. To add, click on the button you want to view. When the button is pushed in, the option for the graph is added. Click again to remove it.

Note: This option only works with TREND button.

### TREND

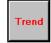

Toggle this button to show or hide the trend graphs selected from TREND TYPE option. This will give the visual references of the alarm settings and forming force related to the Sample.

### GRID

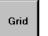

Click this button to show or hide vertical and horizontal grid lines on the wave screen.

## BOLD

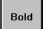

Click this toggle button to make the current signature graph line bold.

### LEGEND

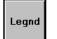

Click this button to show or hide the legend of the graphs displayed on the screen.

## CHANNEL SELECT

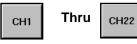

Select a button to display the corresponding channel signature on the screen.

## OVERLAY

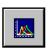

Click this button to view the overlay of multiple channels of current signatures. Also, you can select the option to view multi-channel peak bar graph from here. Refer to OVERLAY SCREEN for details

Note: You cannot view Trend graphs while Overlay screen is on. All other features are still available.

#### **OVERLAY SCREENS**

You can add/remove multiple channels of signatures to overlay on one screen by clicking the channel buttons from *Select Channels To Overlay* screen. Choose the channel(s) you wish to view and click Show button to view Signature Overlay.

Select SHOW AS BAR to view Peak Bars instead.

|             | Select Channels to Overlay |     |     |         |         |
|-------------|----------------------------|-----|-----|---------|---------|
| Ch1         | Ch2                        | Ch3 | Ch4 | Ch5 LDT | CH6 LDT |
| SHOW AS BAR |                            |     |     |         |         |
| Cance       | el                         |     |     | Sho     | •       |

## SIGNATURE OVERLAY SCREEN

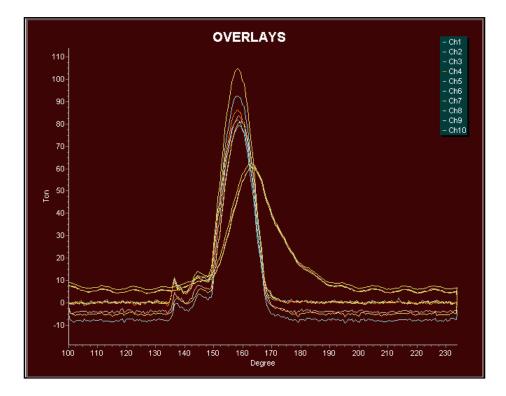

#### PEAK BARS SCREEN

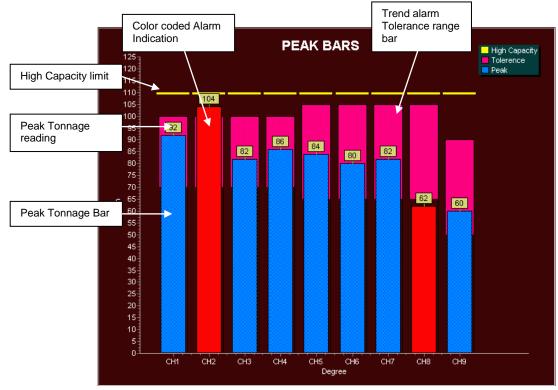

### **RECIPE MANAGER**

#### **RECIPE MAIN SCREEN**

Recipe Manager is where you can create and store new jobs, edit or delete existing jobs, and download the job you want to set the system for. You can store virtually unlimited number of jobs.

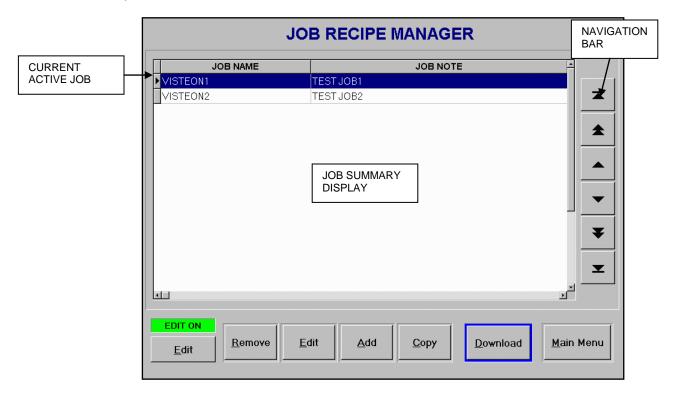

#### JOB SUMMARY DISPLAY

Job Summary Display shows a list of all stored jobs that have been created and saved into a job database. Each job is listed with job name and note. By clicking on one of the jobs from the list, it will highlight the job and make it as an active job. The active job can only be Edited, Removed or Downloaded. You can use navigation bar on the right side of the list box to change the active job.

#### **NAVIGATION BAR**

You can select an active job by using navigation buttons. It will help you to navigate through the Job Summary Display to select the job you want by using touch of buttons instead of dragging small scroll bar.

#### **EDIT ON**

In order to Add, Edit, Delete, or Download an active job, The Edit button on the bottom-left of the screen must be turned on. This enables Edit, Add, Remove, and/or Download buttons depending on which level of password is entered. Download requires either the Operator level or higher password. Edit, Add and Remove require Administrator level or higher password.

## REMOVE

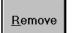

REMOVE button deletes a current active job from the Job Summary Display. Select the job you wish to delete and click on REMOVE button.

## EDIT

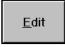

EDIT button will lead you to JOB SETUP screen where you can make changes of current active job settings such as Job name, alarm settings, etc. In order to edit a job, select the job you wish to edit from Job Summary Display and click on EDIT button.

#### ADD

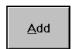

Click *Add* button to bring up JOB SETUP screen. All parameters for alarm settings will be blank except the High Capacity alarm. The High Capacity alarm is predefined by previous job.

#### COPY

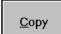

When you create a new job, you can also copy the settings from an existing job from the Job Summary List and paste them into a new job or the existing job. To copy a job, select the job you want to copy and click on COPY button. Once you go to JOB SETUP screen to add or edit a job, you will see that PASTE button is enabled. Click on the PASTE button to paste the settings, you copied, into the alarm settings for the job.

#### DOWNLOAD

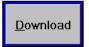

Click DOWNLOAD button to download the current active job to ADTServer to take effect of the new settings. The operation mode has to be in SETUP mode to download the job.

#### MAIN MENU

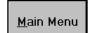

.

Click this button to return to Main menu.

#### JOB SETUP SCREEN

This is where you can edit or enter new settings for the job you created.

| EDIT JOB          | EDIT JOB * Setting a value to 0 will disable the alarm you set for the channel |                |             |              |
|-------------------|--------------------------------------------------------------------------------|----------------|-------------|--------------|
| Job Name: 1094723 | -T12                                                                           |                |             |              |
| Note: Detail No   | te Here                                                                        |                |             |              |
| Group Select      | CH 1                                                                           | CH 2           | CH 3        | CH 4         |
| HIGH CAPACITY     | 200                                                                            | 200            | 200         | 200          |
| LOW CAPACITY      | 0                                                                              | 0              | 0           | 0            |
| TARGET            | 134                                                                            | 130            | 129         | 125          |
| + TOL             | 20                                                                             | 20             | 20          | 20           |
| - TOL             | 20                                                                             | 20             | 20          | 20           |
| EXP FACTOR        | 2.0                                                                            | 2.0            | 2.0         | 2.0          |
| TRACKING ALARM    | DISABLED                                                                       | DISABLED       | DISABLED    | DISABLED     |
| LEARNING CYCLE:   | 4                                                                              | ADA            | PTIVE LEARN | ING: Enabled |
| ALARM WINDOW:     | 100                                                                            | 400            | WINDOW T    | IME: 500 ms  |
| Paste             |                                                                                | <u>C</u> ancel |             | Save         |

#### JOB NAME

Enter a job name for the job you created. This will identify each job in the Job database. You can enter any character up to 20 characters.

#### **HIGH CAPACITY**

HIGH CAPACITY is the limit for the maximum peak tonnage allowed to operate the machine. Normally the value is set at or below the scale value which is the capacity of the machine divided by the number of frame sensor channels. HIGH CAPACITY alarm is available in all modes.

Note: You need to enable the Edit mode by using Administrator or higher level of password in order to make any changes from this screen.

#### LOW CAPACITY

LOW CAPACITY is the limit of the minimum peak tonnage allowed to operate the machine. Normally the value is set for 0 (disabled) unless there is a special need. LOW CAPACITY alarm is available in all modes.

#### TARGET

The concept of TARGET is to provide a Trend alarm protection for SETUP and LEARN modes. Normally, Trend Alarm requires a sample tonnage to compare the current peak tonnage to monitor the alarm condition. However, the Sample value is only available when the system has completed its Learning cycle and the operating mode has been changed to Monitor mode. In typical load monitoring system, the Trend alarm is not available during Setup and Learn mode. In this system, the TARGET feature is to gives you the full protection of Trend Alarm by letting you manually enter the expected tonnage value for the job before running the press. Once the machine has started and acquired new Sample values by Learning procedure, you can update the Target values with them by clicking the Target COPY button in the main Tonnage screen. In case that you try to run a new job and are not sure where the Targets need to be set at, you can set each Target value to zero. This will

## **Operators Manual**

disable the Trend Alarm on a channel by channel basis. After system learns the new sample values, you can use the Target Copy command to update the Target values.

**Note:** While the system is in Setup or Learn mode, adjust Expand Factor to increase the tolerance band to avoid unnecessary Trend alarm warning. Refer to Expand Factor for details.

#### + TOL

This is the upper tolerance tonnage limit for a High Trend alarm of each channel. This limit prevents the current peak tonnage load from exceeding the +TOL tonnage setting above the Target (In Setup or Learn mode) or Sample (In Monitor mode) value.

**Note:** Depending on EXPAND FACTOR value, actual tolerance may differ from the value that was set while the system is in Setup or Learn mode. Refer to EXPAND FACTOR for detail.

- TOL

This is the lower tolerance tonnage limit for a Low Trend alarm of each channel. This limit prevents the current peak tonnage from exceeding the -TOL tonnage setting below the Target (In Setup or Learn mode) or Sample (In Monitor mode) value.

**Note:** Depending on EXPAND FACTOR value, actual tolerance may differ from the value that was set while the system is in Setup or Learn mode. Refer to EXPAND FACTOR for detail.

#### **EXPAND FACTOR**

These are the multipliers for the + and -TOL values to increase the range of the tolerance bands so that the system has less chance to fire Trend alarms while the press is running in SETUP or LEARN mode. Once the system is in Monitor mode, This EXPAND FACTOR does not affect the tolerance.

Example: Target = 60, Sample = 64, +Tol = 10, -Tol =15, Exp Factor = 2.0 In Setup or Learn mode Actual High Trend limit =  $60 + (10 \times 2.0) = 80$ Actual Low Trend limit =  $60 - (15 \times 2.0) = 30$ In Monitor mode Actual High Trend limit = 60 + 10 = 70Actual Low Trend limit = 60 - 15 = 45

#### LEARNING CYCLE

Enter the number of cycles to take to learn new Sample values in LEARN mode. In MONITOR mode, Adaptive Learning feature uses this cycle to learn new Samples when it is enabled.

#### ADAPTIVE LEARNING ENABLE/DISABLE

You can enable or disable Adaptive Learning feature in MONITOR mode. By enabling the Adaptive Learning, the system continuously learns new sample values while it is in Monitor mode and applies the new Sample values to monitor Trend alarm conditions as soon as available. This will allow the system to adapt any small gradual variances of the tonnage load through the time which are caused by environmental change such as temperature. If any tonnage load that causes an alarm, the reading is excluded from Adaptive Learning process.

#### ALARM WINDOW (ms)

Set alarm window to adjust the area of the force signature to monitor for tracking alarm. If PEAK WINDOW is enabled, this ALARM WINDOW determined the area of the signature to capture the peak tonnage instead of from entire signature. Enter start and stop Alarm Window times in msec within Window Time.

Note: In Resolver Model, enter Angle instead of time.

#### (LOOK) WINDOW TIME (ms) - Only applicable to none Resolver Model

Look Window Time is the duration of time when the force signature and peak tonnage is captured. The WINDOW TIME need to be adjusted based on the speed of the machine to capture optimal force signature.

#### PASTE

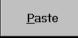

Click PASTE button to overwrite the current settings in this screen with the settings you copy from RECIPE MAIN SCREEN. It is very useful when you create a new job by duplicating existing job and making some adjustment from there.

#### CANCEL

| <u>C</u> ancel |
|----------------|
|                |

Click CANCEL to cancel any changes you made on this screen and return back to RECIPE main screen. If you are creating a new job, Clicking CANCEL button will terminate the creating the job and delete it from the Job Summary Display.

#### SAVE

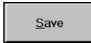

Click SAVE button to save the changes you made in this screen. If you are creating a new job, it will save all settings you entered and add to Job Summary Display as a new job.

# PASSWORD CHANGE

In PASSWORD CHANGE screen, you can set and change the different level of the passwords.

|               | Administrator             |
|---------------|---------------------------|
| Master        | NEW PASSWORD              |
|               | ****                      |
| Administrator | CONFIRMATION              |
|               | ****                      |
| Operator      |                           |
|               | <u>Cancel</u> <u>Save</u> |
| Return        |                           |

#### **MASTER PASSWORD**

A master level of password can access any password-protected areas. It overrides the ADMINISTRATOR and OPERATOR level of the passwords and allows you to change their passwords from this screen. Click MASTER button to change the Master password. This requires Master level of password.

#### **ADMINISTRATOR PASSWORD**

Administrator level of password can access most of the password-protected areas except for SYSTEM SETUP change in ADTServer. It overrides the OPERATOR level of password and allows you to change it from this screen. Click ADMINISTRATOR button to change the Administrator password. This requires Administrator or higher level of password.

#### **OPERATOR PASSWORD**

Operator level of password has limited access areas. With Operator level password, you can change current alarm settings and download the change. However, you cannot alter any existing jobs in the JOB RECIPE database or create a new job. It only allows you to download existing job from RECIPE MANAGER screen. Click OPERATOR button to change the Operator password. This requires Operator or higher level of password.

#### **INITIAL PASSWORD**

| Master:        | 1968   |
|----------------|--------|
| Administrator: | 123456 |
| Operator:      | 123    |

Note: If you forget your passwords, contact HELM INSTRUMENT CO., Inc. at (419) 893-4356

# **Operators Manual**

# ADTSERVER SETUP SCREEN

ADTServer is the core of the engine for the software of this system. ADTServer receives tonnage signal from SCM module, processes the data, monitors the alarm conditions, and handles I/Os. When the system is installed in a machine for the first time, ADTSERVER requires several initial setups from SYSTEM SETUP screen. Any change of the settings in ADTSERVER is protected by the Master level of password.

#### **MONITOR SCREEN**

Here, you can monitor the current operating status of the ADTSERVER for system trouble shooting purpose.

| Idle Setu<br>Monitor About             | Message<br>p Learn Auto |  |  |
|----------------------------------------|-------------------------|--|--|
| Sampling per Channel<br>Frequency 1823 | Reset Input             |  |  |
| Points 224                             | Stroke Count<br>3432    |  |  |
| Buffer Current Index<br>54334          | Window Time<br>500 ms   |  |  |
| SENSOR                                 | SYSTEM                  |  |  |
| Calibration                            | Setup                   |  |  |
| RETURN                                 |                         |  |  |

**FREQUENCY** Sampling speed rate in Hz per Channel

**POINTS** Number of sampled points per cycle.

**BUFFER CURRENT INDEX** Total number of data stored in buffer per a cycle.

#### **RESET INPUT**

Reset Input Indicator. Turn to red color when there is reset input.

#### STROKE COUNT

Displays stroke count after the system is powered on.

**WINDOW TIME (**Only applicable to none Resolver Model)

Displays current Window Time setting.

#### **OPERATING STATUS INDICATOR**

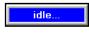

#### IDLE

This indicates that press slide position is out of look window and ADTSERVER is in idle.

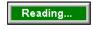

#### READING

This indicates that press slide position is within look window and ADTSERVER is sampling data.

### **OPERATING MODE INDICATOR**

Setup Learn Auto

OPERATING MODE INDICATOR indicates the system's current operating mode. Green background color shows the currently active mode. Note: Auto means Monitor mode.

#### SENSOR CALIBRATION SCREEN

| bration |
|---------|
|---------|

Click Calibration button to view a Sensor Calibration screen. Note: To make any changes of the settings, Master level of password is required to turn on the Edit Enable Mode.

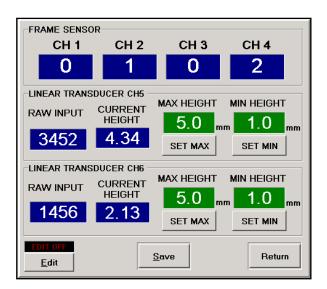

**FRAME SEMSOR** screen is to help calibrating a PTM-1 module to get a proper reading from the load sensors connected. Each number is a percentage of the voltage from PTM-1 track out signals for each channel. 100 means 2.67V which is ideal voltage to be set as max scale tonnage for a press. It displays sensor balance numbers if PTM module's function switch is in AZ-OFF position and Cal numbers if the switch is in CAL position.

For details about PTM function switches, Please refer to PTM-1 manual.

LINEAR TRANSDUCER screen is to help calibrating optional Linear Transducer inputs connected to channel 5 and 6. It is 2 points calibration. Move slide to maximum position and enter the measured height to MAX HEIGHT then Click SET MAX button. Then,

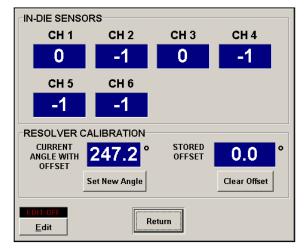

#### CALIBRATION SCREEN FOR PTM4500TSM/6700TSM

#### **RESOLVER CALIBRATION**

*Current ANGLE WITH OFFSET* displays the current position of the resolver with stored offset applied.

If the current resolver angle read out does not match with actual machine slide position, Click Clear Offset to clear any stored Offset value, click **Set New Angle**, then enter the actual angle position of the machine.

This will store new OFFSET value .

#### SYSTEM SETUP SCREEN

The SETUP screen is where you can configure the initial settings for the system. To make any changes of the settings, Master level of password is required to turn on the Edit Enable Mode.

| SYSTEM SETUP  |                                        |  |  |  |  |  |
|---------------|----------------------------------------|--|--|--|--|--|
| SCALE SET     |                                        |  |  |  |  |  |
| CH1 CH2       | CH3 CH4                                |  |  |  |  |  |
| 200 200       | 200 200                                |  |  |  |  |  |
| WINDOWS TIME  | TREND ALARM<br>Use Target In Peak Mode |  |  |  |  |  |
| <b>500</b> ms | Enabled                                |  |  |  |  |  |
| PEAK WINDOW   | TRACKING LOW INHIBIT                   |  |  |  |  |  |
| Enabled       | 10 % of PEAK                           |  |  |  |  |  |
| LANGUAGE TYPE |                                        |  |  |  |  |  |
| ○ English ○ J | apanese                                |  |  |  |  |  |
| Font Type     | 1                                      |  |  |  |  |  |
| FontNam       | ne Change                              |  |  |  |  |  |
|               |                                        |  |  |  |  |  |
| EDIT OFF      | Save <u>C</u> ancel                    |  |  |  |  |  |

### SCALE SET

Scale value is usually set for capacity of the press divide by number of channel of the frame sensors

#### TREND ALARM

Use Target In Setup Mode Enable/Disable

This enables or disables the Trend Alarm feature in Setup and Learn modes.

When enabled, Trend Alarm feature is active in all modes. In Setup and Learn modes, Trend Alarm uses Target value as a reference point to trigger alarm while Sample value is used as the reference point in Monitor mode. When disabled, the Target is no longer used and Trend Alarm feature is only active in Monitor mode after learning cycle is completed.

#### **TRACKING LOW INHIBIT(%)**

This is to ignore the tracking alarm from monitoring the area of the load signature below the set percentage of the current peak tonnage. For example, the Tracking Low Inhibit is set to 10% and the current peak load is 90ton, then through out the load signature, any tonnages below 9 ton will not be monitored by tracking alarm.

#### WINDOW TIME (ms) - Only applicable to none Resolver Model

Look Window Time is the duration of time in msec when the force signature and peak tonnage is captured. The WINDOW TIME needs to be adjusted based on the speed of the machine to capture optimal force signature.

#### PEAK WINDOW (Enable/Disable) - Only applicable to none Resolver Model

If you are interested in monitoring certain part of the signature to capture the peak tonnage instead of the entire signature, enable PEAK WINDOW option.

When PEAK WINDOW is enabled, you can adjust the monitoring area by using ALARM WINDOW. The Trend alarm and Tracking alarm will only apply to the PEAK WINDOW area. However, High Capacity alarm still looks for the actual peak tonnage of entire signature.

| SYS                        | TEM S              | SETUP                |      |                       |                  |
|----------------------------|--------------------|----------------------|------|-----------------------|------------------|
| CH1                        | CH2                | СНЗ                  | CH4  | CH5                   |                  |
| 200                        | 200                | 200                  | 200  | 200                   |                  |
| WINDOWS TIME               | TREND .<br>Use Tar | ALARM<br>get in Peak | Mode |                       | UTIVE FAULT      |
| <b>500</b> ms              |                    | Disabled             |      |                       | 0                |
| PEAK WINDOW                |                    | LOW INHIB            | (10  | 'ERTER D<br>- 10,000) | URATION<br>OUTPU |
| Disabled                   | 5                  | % of PEA             | <    | 10                    | ms N.C.          |
| LANGUAGE TYPE<br>© English | C Japanes          | ;e                   |      |                       |                  |
| Font Type                  |                    |                      | Ch   | ange                  |                  |
|                            | Arial              |                      |      | anye                  |                  |
| EDIT OFF<br>Edit           |                    | Save                 |      |                       | Cancel           |
|                            |                    |                      |      |                       |                  |

#### System Setup Screen for PTM-5600P/6700P

#### SCALE SET

Default Scale values for Piezo series are set to 267. We recommend using this value as your scale set. This will scale the peak load output value to match with the sensor voltage output. For example, if Ch1 peak shows 157, it means the sensor peak output from PTM Piezo module is 1.57V.

#### **DIVERTER DURATION**

Enter a time in msec to adjust the duration how long the Diverter output stays on. When Trend/ tracking/ capacity alarm condition happen, the diverter output turns on for given duration. You can choose the Diverter output type to be either Normally Open(N.O.) or Normally Closed (N.C.)

The diverter works for every trend/tracking alarm condition regardless the Fault Delay counter setting.

#### **CONSECUTIVE FAULT DELAY COUNTER**

Enter a number of consecutive fault stroke that required to stop the machine. When Trend and Tracking alarm condition happens, alarm output does not drop out until the alarm condition persists consecutively for the number of set cycle.

For example, if the "Consecutive Fault delay counter " is set to 3, When Trend/tracking alarm condition occurs for 2 continuous strokes and no trend alarm condition in 3rd stroke, the delay counter reset to 0. Therefore, another 3 continuous trend/tracking alarm conditions have to happen to trigger Alarm Stop replay or it will run without stopping machine.

\* In case of Capacity alarm, system will drop the Alarm Stop relay right away regardless the Consecutive Fault delay counter setting and turn on diverter for given duration as well.

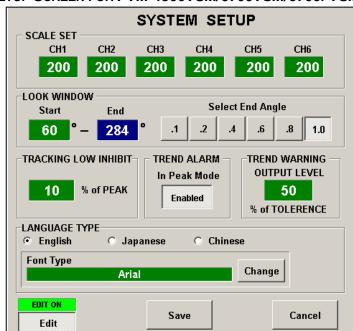

### SYSTEM SETUP SCREEN FOR PTM-4500TSM/6700TSM/6700I-TSM

### LOOK WINDOWS

Look Window is the area of the slide position where the force signature and peak tonnage is captured. The LOOK WINDOW needs to be adjusted to capture optimal force signature of the machine.

Enter a start angle(degree) where you want to start to monitor the force. By choosing a multiplier button, it will display the calculated end look window angle automatically.

#### TREND WARNING OUTPUT LEVEL

Set a percentage of the Tolerance set value where you want to monitor for tonnage warning condition. When current tonnage reaches or exceeds warning level, the Tonnage Warning output relay unlatches. When the tonnage returns to normal, the output relay latches back automatically. For Example, if High Tol is set at 20%, and Trend Warning Level is set at 50% of Tolerance, when current peak tonnage reaches or exceeds 50% of Trend indicator (10% from sample peak tonnage), Loadgard triggers Tonnage Warning output. This gives the way to warn the machine control prior to tonnage Trend alarm without stopping machine's operation.

#### SAVE

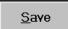

Click SAVE button to save any configuration changes on this screen for ADTSERVER to take effect.

### CANCEL

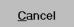

Click on CANCEL button to cancel any configuration changes on this screen and return to previous screen.

# PTM LOADGARD ADC SETUP FOR TSM MODEL

### • Go To ADC Manager

From Main Menu screen, if you do not see ADC MANAGER menu button, then click on the hidden button located at the left bottom area of the screen to go to SYSTEM SETUP MENU. Use 6534 for password

Turn ADC MANAGER option ON and click Save then restart the system.

| <b>Ö</b> ELM= |                                                 |             |
|---------------|-------------------------------------------------|-------------|
| <b>A</b> TA   |                                                 | PTM-4500TSM |
|               | MAIN MENU                                       | 1           |
|               | SYSTEM SETUP MENU<br>WORKING DIRECTORY:         |             |
|               | Browse                                          |             |
|               | RLG LINE                                        |             |
|               | D.ACTMOTOCTOM Browse                            |             |
|               | OPTIONS                                         |             |
|               | DEMO MODE OFF T SUPERVISOR OFF T                |             |
|               | POWER OFF<br>AT SHUTDOWN OFF T BYPASS MENU ON T |             |
|               | ADC MANAGER ON TO OF CHANNEL                    |             |
|               | Cancel                                          |             |
|               | SHUT DOWN                                       | v 1.7.6     |

• ADC Manager Setup

|   | MAIN                            | MENU                                                 |         |         |
|---|---------------------------------|------------------------------------------------------|---------|---------|
| • | PRESS MONITOR<br>RECIPE MANAGER | ADTSERVER SETUP<br>PASSWORD EDIT<br>WINDOWS EXPLORER |         | a<br>([ |
|   | SHUT                            | DOWN                                                 | v 1.7.6 |         |

a. To enter into the ADC Manager screen, use master password

(Default mater password "1968")

b. Click SETUP button to go to ADC Setup screen.

| ASCII PLC ADC Mode | FirstMate | FTP STATUS: Status      |
|--------------------|-----------|-------------------------|
|                    |           | Last Upload:<br>v3.4.0s |
|                    |           |                         |
|                    |           |                         |
|                    |           |                         |
|                    |           |                         |
|                    |           |                         |
|                    |           |                         |
|                    |           |                         |
|                    |           |                         |
|                    |           |                         |
| ► SETUP            |           | RETURN                  |

c. In ADC Setup screen, select a SEQ number to 1, select a COMPORT number where the ADC communication cable is plugged in, and select ASCII PLC ADC MODE option.

| e/∂ SETUP                                                                                                    |                                                                                                    |
|----------------------------------------------------------------------------------------------------|----------------------------------------------------------------------------------------------------|
| SEQ NO.: 1 SEQ NO.: 0 PLM                                                                                              | FTP SETUP FOR FM WEBVIEW                                                                                 |
| FOR ADC / LINE SUPERVISOR SETUP<br>Finabled COM PORT: COM4  TYPE<br>C LINE SUPERVISOR - TLG MODE<br>ASCII PLC ADC MODE | FTP Server Address with Path:<br>216.177.77.9/helmwebview/webvie<br>User Name:<br>firstmate<br>Password: |
| FOR FirstMate SETUP                                                                                                    | ****     Show Password       Minimum Upload<br>Interval (sec):     4       FTP Connection Test           |
| Emulate As<br>© TLG LOADGARD © SCM AUTOGRAPH                                                                           | Connect Disconnect Server Disconnected!                                                                  |
| PRESS NAME: PRESS101                                                                                                   | Enable Wave History                                                                                      |
| Save                                                                                                    | Cancel                                                                                                   |

d. You can also enter a press name as optional

### ADC RS232 CABLE CONNECTION

Direct RS-232 connection is possible with PLC as long as the able length is less than 50feet.

**RS-232** Cable connection

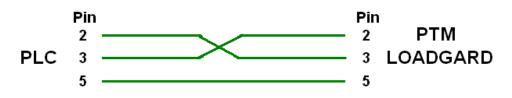

# **GETTING READY FOR CALIBRATION**

- 1. Make sure proper Look window timing Input is connected to CAM Input of PTM Loadgard. Please refer to the drawing from the Appendix in the manual for connection details. For TSM model, Make sure the Resolver is connected properly instead of CAM input
- 2. Check sensor balance and gain values from the PTM LoadGard,
- a. From main menu screen, go to "ADTSERVER SETUP"

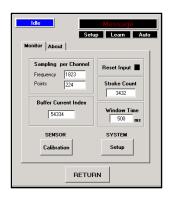

b. Click on Monitor tab, and click on Sensor CALIBRATION button.

In this screen, you can verify the current balance and the gain values of the sensors connected to PTM modules by switching the 3 position toggle switch on the PTM module inside. OFF position displays sensor balance, CAL position displays gain value of the sensor. Please refer to the PTM-1 Module manual for detail.

Depending on the PTM LOADGARD model, you can calibrate Resolver angle position or position of Linear input devices in this screen as well.

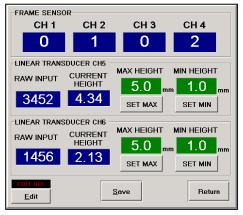

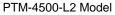

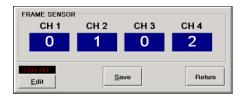

PTM-4500 Model

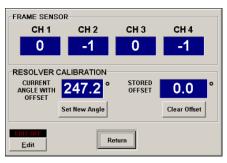

PTM-4500-TSM Model

c. For TSM model, you need to calibrate Resolver angle in this screen as well. If the current resolver angle read out does not match with actual machine slide position, turn Edit option On by entering master level of password (default: 1968), click Clear Offset to clear any stored Offset value, click Set New Angle, then enter the actual angle position of the machine. This will store new OFFSET value.

3. Entering Scale values for each Channel.

Next thing before the calibration, you need to enter proper scale value for each channel. Scale value is the tonnage that each sensor will measure at full capacity of the machine. For example, if a machine is rated at 800ton as maximum capacity and has total 4 sensors mounted on columns of the machine, then the scale value would be 200 (800/4 = 200) per channel.

To Enter the scale value for each channel,

- a. go to "ADTSERVER SETUP"
- b. Click on Monitor tab, and click on Setup button

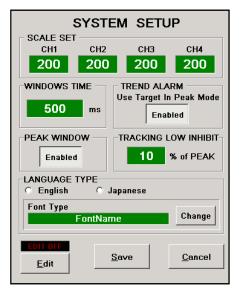

- c. Enable Edit by entering master level of password (default: 1968)
- d. Enter scale value to each channel on SCALE SET section and click Save.
- 4. For CAM input model , you need to enter initial Window Time for calibration.

Look Window Time is the duration of time in millisecond when the force signature and peak tonnage is captured. The WINDOW TIME needs to be adjusted based on the speed of the machine to capture optimal force signature. For that reason the WINDOW TIME is one of the job recipe items that can be programmed for each job.

For initial window time during calibration, set to 500ms and check the load signature after the first hit on load cell.

If the load signatures loading duration is less than 25% of the total look window time, then reduce the Look Window Time.

|                  |                     | SYSTI  | EM SE | TUP        |                      |
|------------------|---------------------|--------|-------|------------|----------------------|
| CH1              | CH2                 | CH3    | CH4   | CH5        | CH6                  |
| 200              | 200                 | 200    | 200   | 200        | 200                  |
| LOOK WINDO       |                     |        | Sele  | ct End Ang | ile                  |
| Start<br>110 ° - | End<br>- <b>244</b> | °.1    | 1 1   | .4 .6      | .8 1.0               |
| 110              | 244                 |        |       | .4 .0      | .0 1.0               |
| TRACKING LO      | W INHIBIT           |        |       |            | D ALARM<br>Peak Mode |
| 5                | % of PEAK           |        |       |            | Disabled             |
| LANGUAGE T       |                     |        |       |            |                      |
| English          | O Ja                | panese |       |            | _                    |
| Font Type        | Ari                 | al     |       | Chang      | e                    |
|                  |                     |        |       |            |                      |
| EDIT OFF<br>Edit |                     | Sa     | ve    |            | Cancel               |

For TSM model, you need to select Look Window Angle. Look Window Angle is the area of the stroke in angle where the force signature and peak tonnage is monitored and captured.

Unlikely the Look Window Time, the Look Window Angle does not need to be adjusted per job.

Enter a Look Window Start angle value then select one of the multiplier (.1, .2, .4, .8. 1.0) to determine the End angle.

Click Save button to save the changes.

Now the PTM LoadGard is ready to be calibrated. For more details of the features and functions, please read the PTM LOADGARD User Manual and PTM-1 User Manual.

# SYSTEM SPECIFICATIONS

- 1. 90-240 VAC input power source @ 3.125 Amp.
- 2. Automatic Zero Balance (Auto-Zero)
- 3. 2/4/6 channel load-strain gauge input utilizes 175 700 ohm nominal bridge resistance.
- 4. \*24VDC-Cam/Prox/PLC input
- 5. Hi/Lo Gain Range (1 meg/140K)
- 6. 24VDC I/O 2 inputs : 10-30 VDC 2 outputs : 10-30 VDC
- Communication Ports ADC(Automatic Die Change) (RS-422) - Optional Line Supervisor (ASCII) (RS-422) - Optional FirstMate (RS-422) - Optional
- 8. A/D Sampling Rate: 333 sec
- 9. A/D resolution: 16Bit
- 10. \*\*Resolver Input: Sine/Cosine 12 bit 0.1-degree resolution
- 11. Speed Range: \*\*3 200SPM , \*3 1000SPM
- 12. 1 Ethernet port.
- 13. Interface Display

10.4" TFT LCD Display with 640x480 Resolution w/ Touch Screen. Windows XP Embedded with Read-Only Filter Enabled to protect OS files Duel Memory: 4GByte + 2GByte

- \*\* : Resolver Input model only
- \* : CAM Input model only

# BYPASS & REMOTE ALARM RESET OPTION FOR PTM-4500TSM MODEL

PTM-4500TSM model has Remote Alarm reset and Bypass option to bypass Low Trend and Low Tracking alarm feature while running. This feature is useful for initial setup procedure after job change while the parts are being fed through a press line.

While bypass is activated during the stroke, Trend alarm, Tracking alarm, and sampling are disabled. However, Capacity Press Curve alarms are still active to monitor any overload condition.

### TO ENABLE THE BYPASS OPTION

Open "D:\PTM4500TSM\TMONITOR.INI" file using Windows Explorer, set bypass option to 1 as below. Save the file, then restart the system.

[PTM6700i:SYSTEM]

BYPASS OPTION=1

When bypass option is ON, every stroke will be bypassed until BYPASS input is closed while the silde position is entering Look window start angle set.

### PTM-4500TSM

### **REMOTE ALARM RESET & BYPASS INPUT CONNECTION**

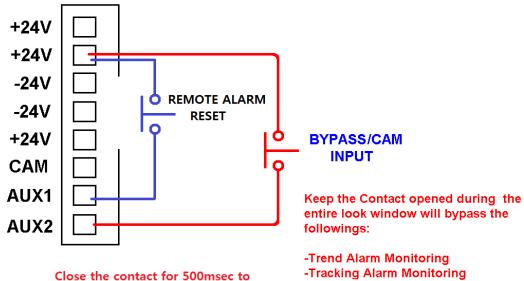

reset alarm condition. Make sure to reset while slide is outside of look

window angle position

-Sampling

### ADC ASCII PROTOCOL

This protocol is to communication with the ADC port of the PTM LOADGARD directly with optional RS422 serial interface for ADC feature.

#### Communication Port Setting

BAUD rate: 9600 PARITY: None Data Bits: 8 Stop Bits: 1

### How to Send Command ASCII DATA

There are 2 types of data protocol. COMMAND DATA and COMFIMATION DATA

- 1. Send 9 byte of COMMAND DATA
- 2. SCM Autograph will send back 9 byte of data you sent. Wait for the echo data.
- 3. Compare the 9 bytes of original data with echoed data for verification.
- 4. If both data matches, send COMFIRMATION DATA to complete the command

#### **ASCII Data Format - COMMAND DATA**

| BYTE# | BYTE DESCRIPTION                                                  |
|-------|-------------------------------------------------------------------|
| 1     | ID Byte (96 + SCM sequence Number set by DIP switch on the board) |
| 2     | 0 (MSByte of Remaining Data Byte to Send)                         |
| 3     | 6 (LSByte of Remaining Data Byte to Send)                         |
| 4     | 218                                                               |
| 5     | 192                                                               |
| 6     | 76                                                                |
| 7     | 203                                                               |
| 8     | 65                                                                |
| 9     | ADC Mode                                                          |
|       | 0 – 250 = Download Job Number                                     |
|       | 251 = Change to Setup Mode                                        |
| l     | 252 = Change to Monitor Part Mode                                 |
|       | 253 = Change to Monitor Part Mode                                 |
|       | 254 = Reset Alarm                                                 |
|       | 255 = No Action                                                   |
|       |                                                                   |
|       |                                                                   |

#### **ASCII Data Format - CONFIRMATION DATA**

| BYTE# | BYTE DESCRIPTION                                                  |
|-------|-------------------------------------------------------------------|
| 1     | ID Byte (64 + SCM sequence Number set by DIP switch on the board) |
| 2     | 0 (MSByte of Remaining Data Byte to Send)                         |
| 3     | 5 (LSByte of Remaining Data Byte to Send)                         |
| 4     | 218                                                               |
| 5     | 192                                                               |
| 6     | 76                                                                |
| 7     | 203                                                               |
| 8     | 85                                                                |

#### Example)

To change the mode to Setup mode for SCM module which is set as Seq#1,

- Send 9 bye of data below 97, 0, 6,218, 192, 76, 203, 65, 251
   Wait for response data (9byte) from SCM Autograph
- 3. compare the data received and the data you sent to see if all matches.
- 4. If both data matches, send COMFIRMATION DATA to complete the command as below

65, 0, 5, 218, 192, 76, 203, 85

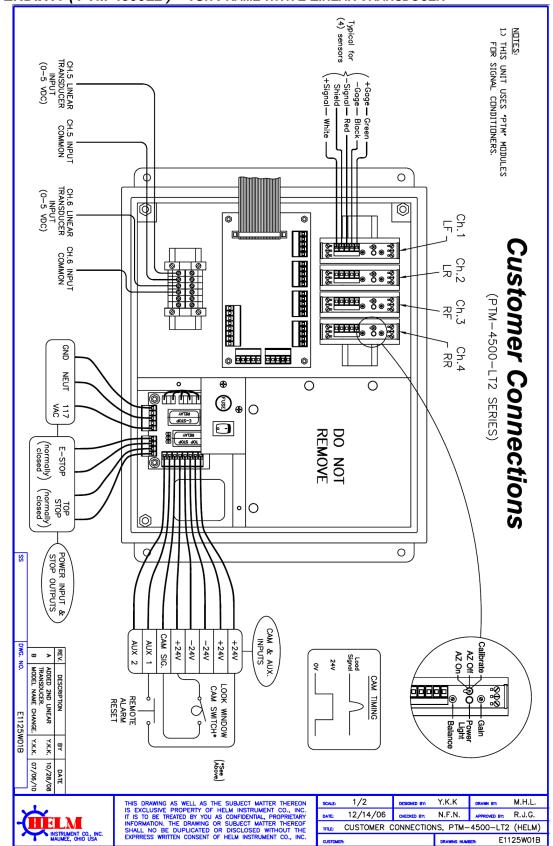

#### APPENDIX A (PTM-4500L2) - 4CH FRAME WITH 2 LINEAR TRANSDUCER

E1125W02

DRAWING NUMBER

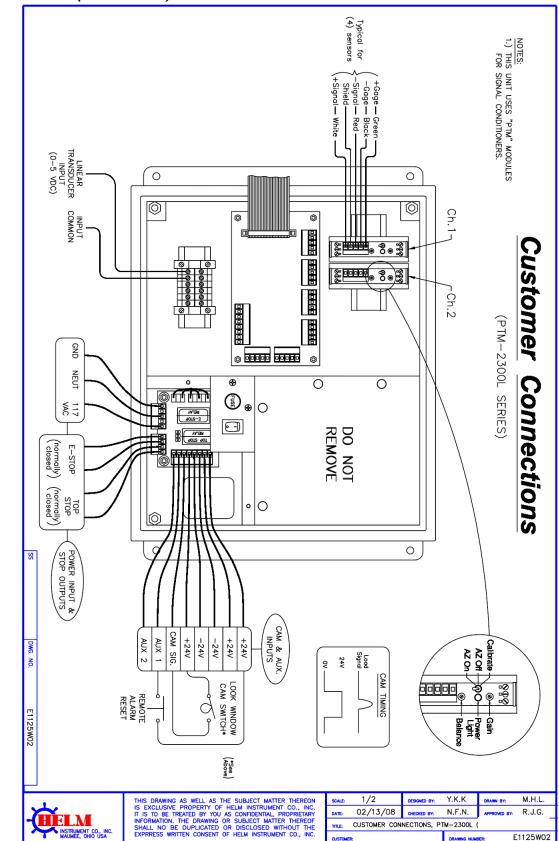

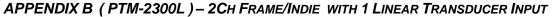

CHIETO

# **Operators Manual**

### APPENDIX C (PTM-67001) – 6CH IN-DIE APPLCATION

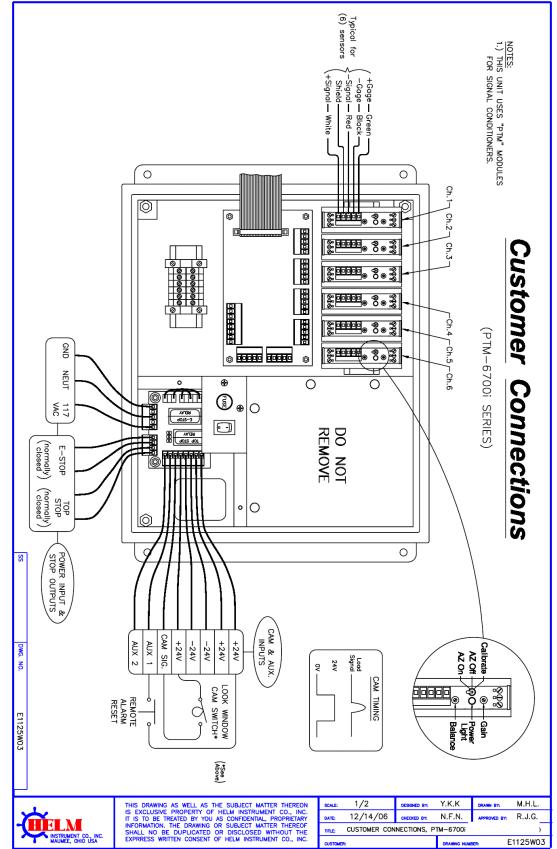

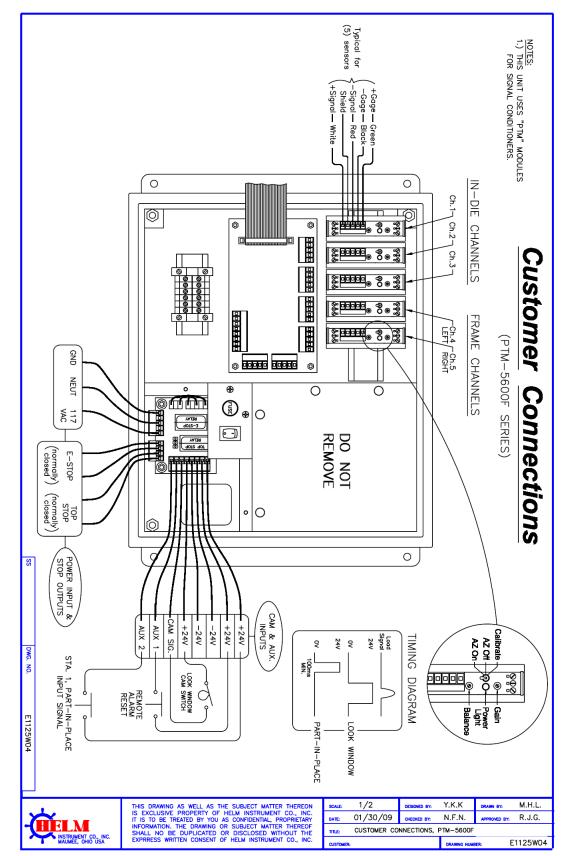

#### APPENDIX D (PTM-5600F) – 3CH IN-DIE + 2CH FRAME APPLICATION

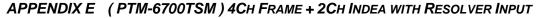

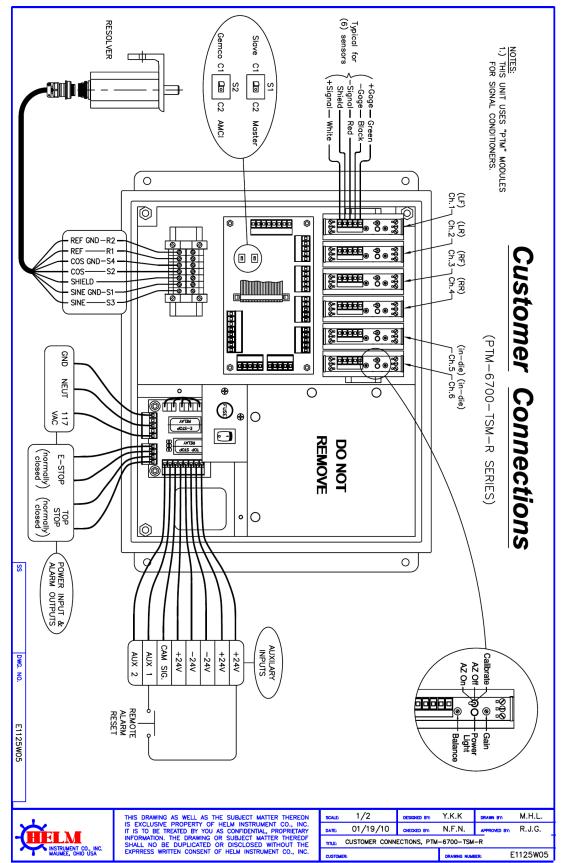

# **Operators Manual**

### APPENDIX F (PTM-44001) 4CH IN-DIE APPLICATION

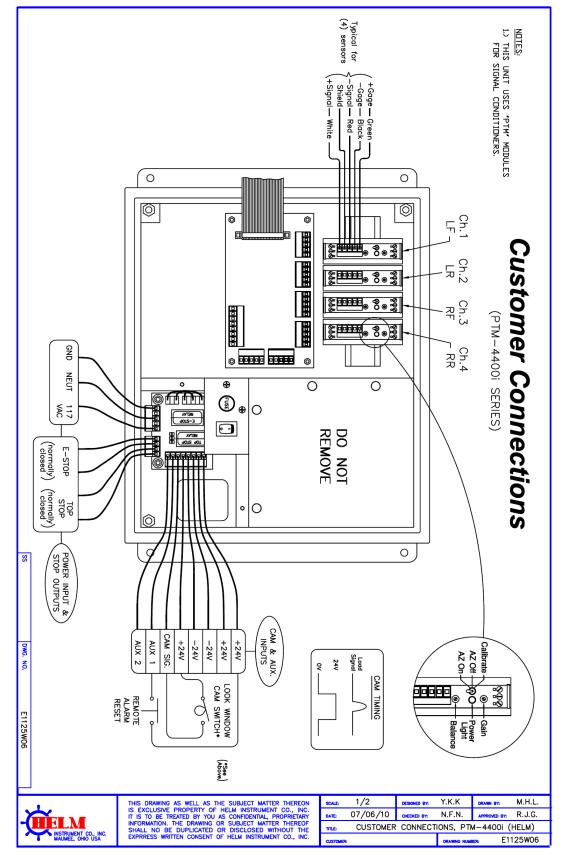

# **Operators Manual**

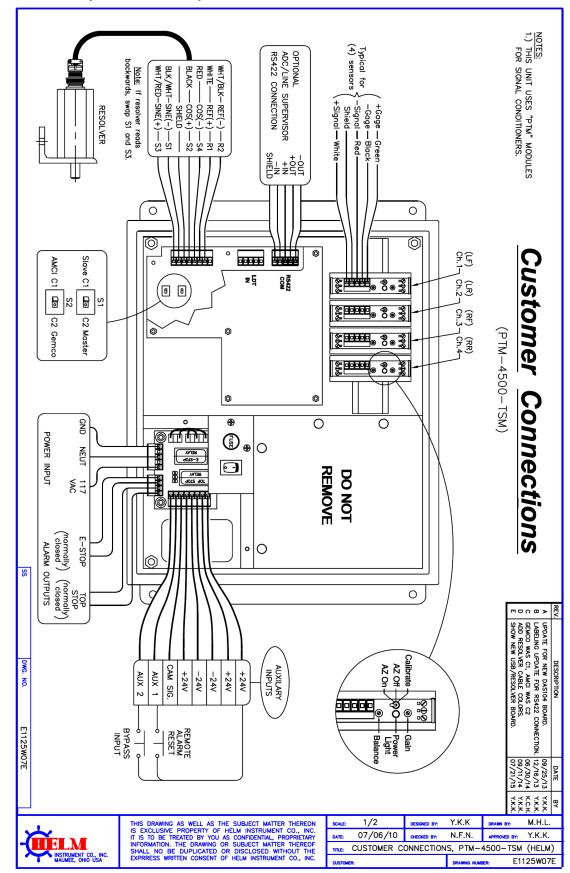

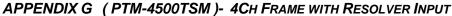

### **Operators Manual**

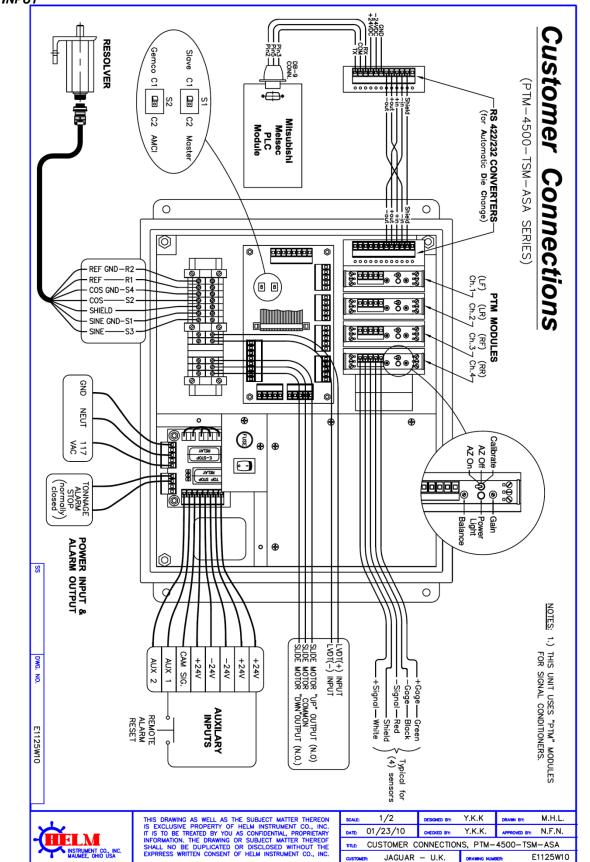

APPENDIX H (PTM-4500TSM-ASA)- 4CH FRAME + AUTO SHUTHEIGHT ADJUST W/ RESOLVER INPUT

# **Operators Manual**

### APPENDIX I (PTM-5600P) - 5CH PIEZO SENSOR INPUT

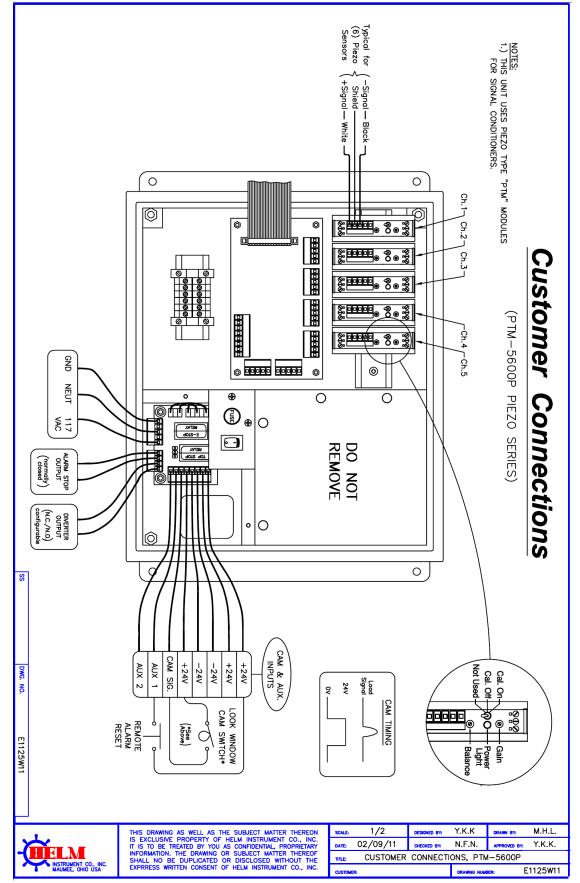

# **Operators Manual**

### APPENDIX J (PTM-4500) - 4CH FRAME WITH CAM INPUT

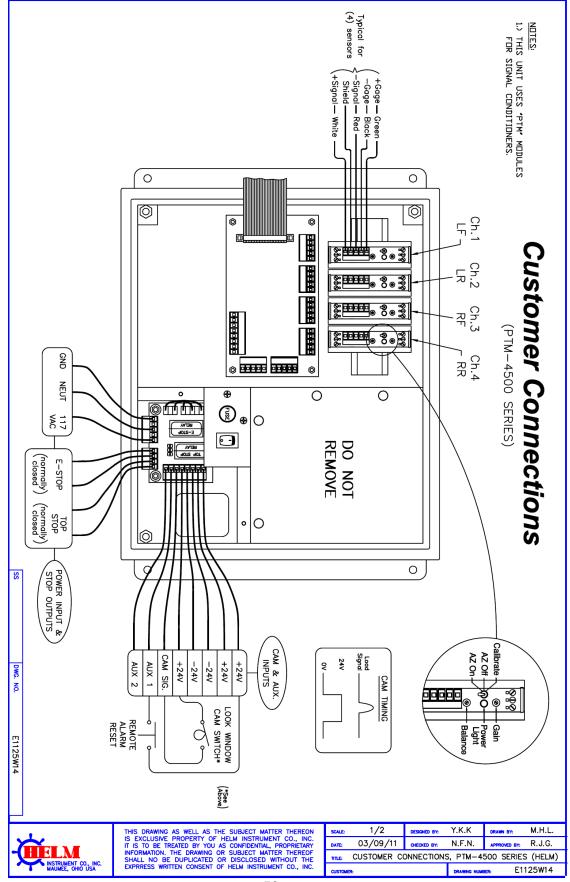

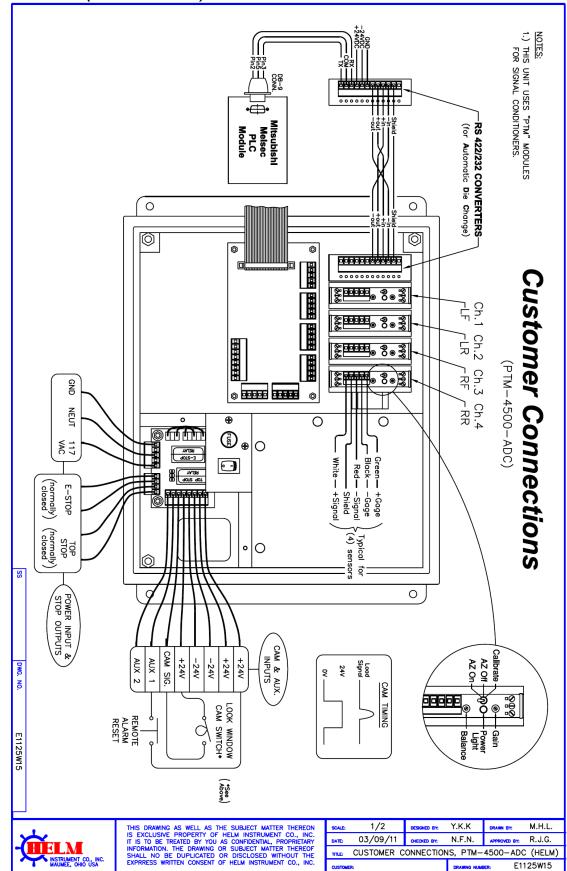

APPENDIX K (PTM-4500-ADC) - 4CH FRAME WITH AUTOMATIC DIE CHANGE OPTION

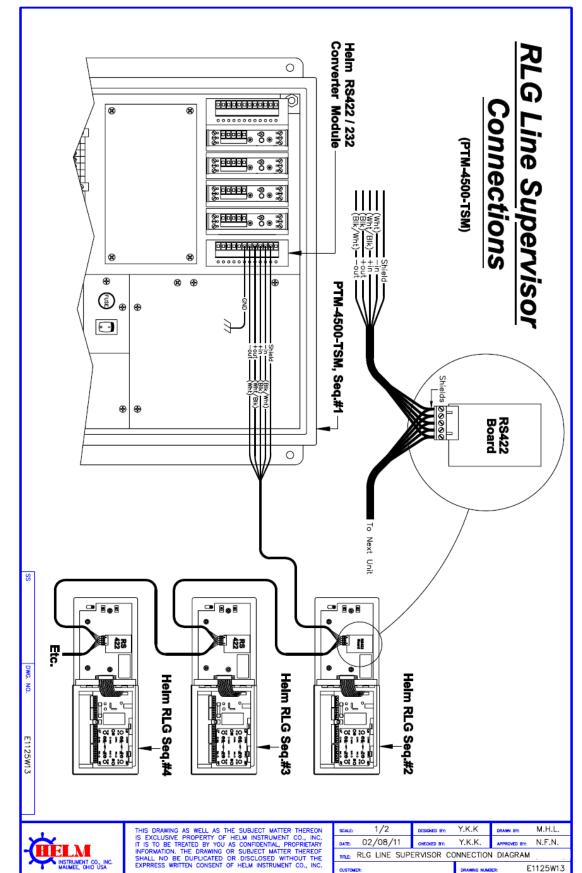

#### APPENDIX L LINE SUPERVISOR WITH RLG CONENCTION

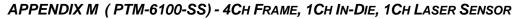

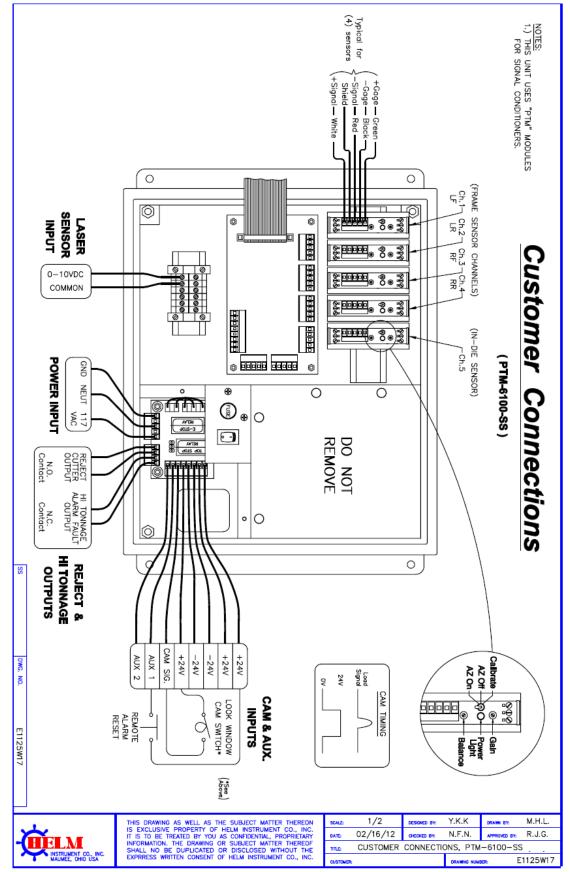

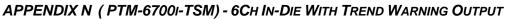

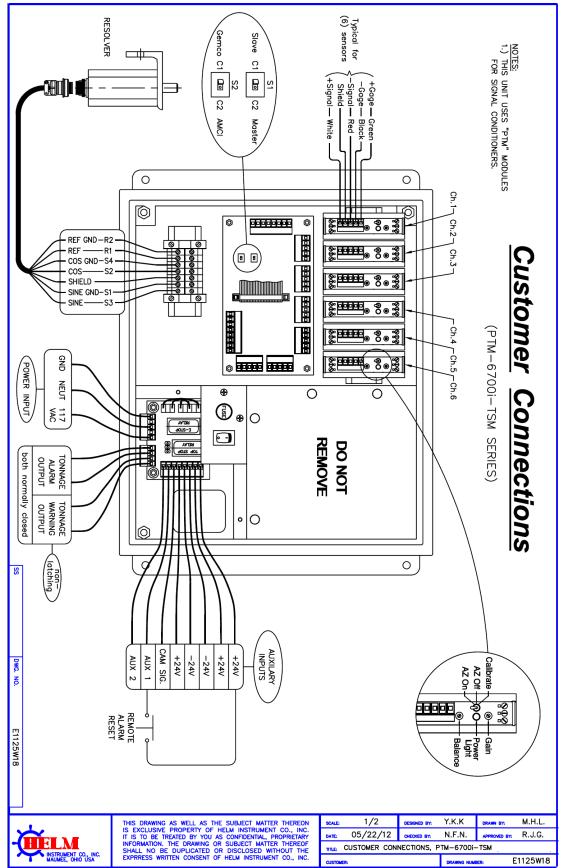

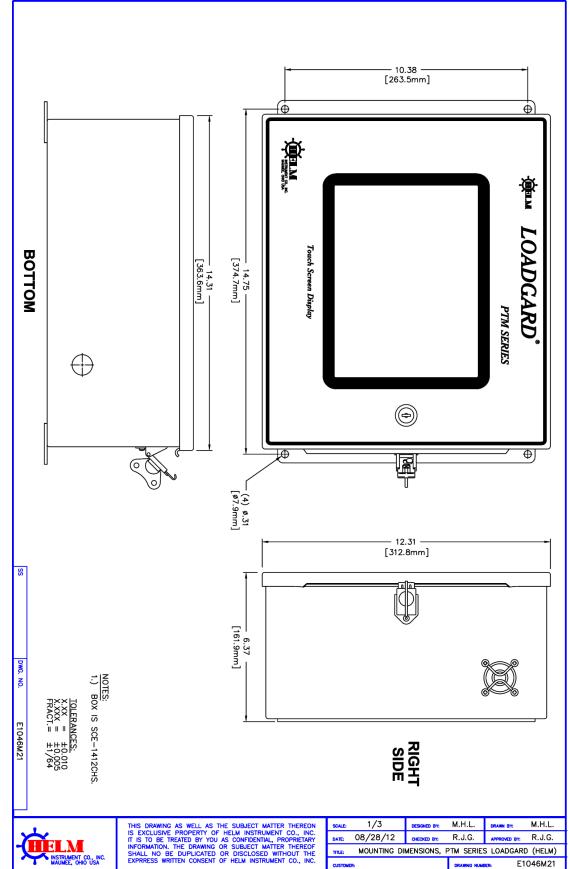

### APPENDIX O PTM LOADGARD DIMEMSION (STANDARD MOUNT)

#### 6.25 13.00 [158.8mm] [330.2mm] ÷ Ĥ **Ö** 0 Ŵ LOADGARD BOTTOM — 16.00 — [406.4mm] \_\_\_\_ 14.31 \_\_\_ [363.6mm] — 15.00 — [381.0mm] Touch Screen Display 0 PTM SERIES $\oplus$ 0 0 ⊕ ∽(4) ø.28 [ø7.1mm] 14.00 [355.6mm] 1.75 <u>—</u> [44.5mm] 12.31 [312.7mm] — 12.31 — [312.8mm] S PANEL CUTOUT DIMENSIONS TO MOUNT FLANGED UNIT 0 0 0 — 14.31 — [363.5mm] X DWG. NO. NOTES: 1.) BOX IS SCE-1412CHS. RIGHT SIDE <u>TOLERANCES:</u> X.XX = ±0.010 X.XXX = ±0.005 FRACT.= ±1/64 E1046M22 THIS DRAWING AS WELL AS THE SUBJECT MATTER THEREON IS EXCLUSIVE PROPERTY OF HELM INSTRUMENT CO., INC. IT IS TO BE TREATED BY YOU AS CONFIDENTIAL, PROPRIETARY INFORMATION, THE DRAWING OR SUBJECT MATTER THEREOF SHALL NO BE DUPLICATED OR DISCLOSED WITHOUT THE EXPRRESS WRITTEN CONSENT OF HELM INSTRUMENT CO., INC. 1/3 M.H.L. M.H.L. SCALE DESIGNED BY: DRAWN BY 08/28/12 R.J.G. R.J.G. DATE: CHECKED BY: WED BY: HELM TILE: MOUNTING DIMEMSIONS, FLANGED PTM SERIES LOADGARD (HELM) NISTRUMENT CO., INC MAUMEE, OHIO USA CUSTOMER: DRAWING NUMBER: E1046M22

### APPENDIX P PTM LOADGARD DIMEMSION (FLANGE MOUNT)

# **Operators Manual**

### APPENDIX P-1 PTM LOADGARD PANEL PC CONNECTIONS LAYOUT

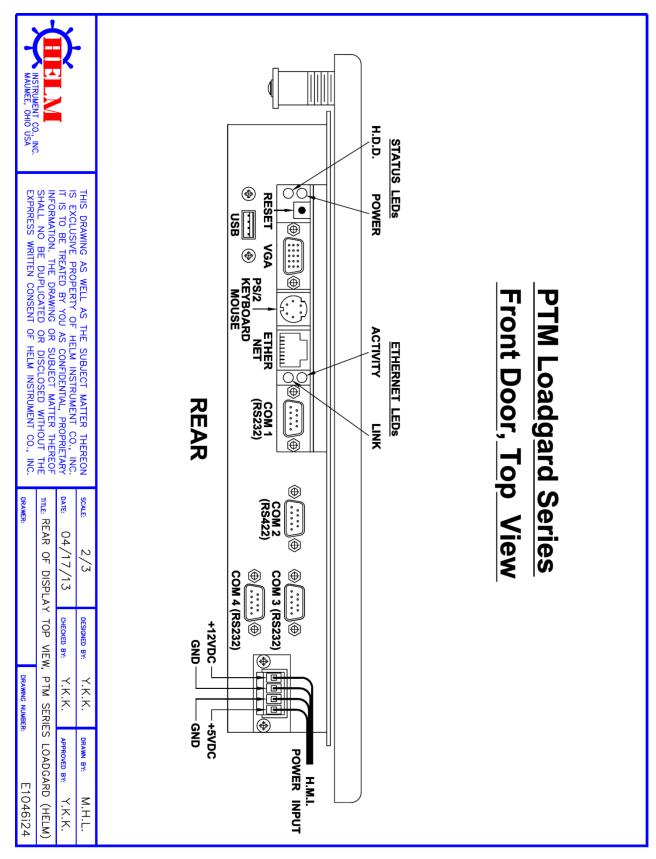

# **Operators Manual**

### APPENDIX Q (PTM-884TSM-SS) 4CH FRAME, 4CH IN-DIE SENSORS

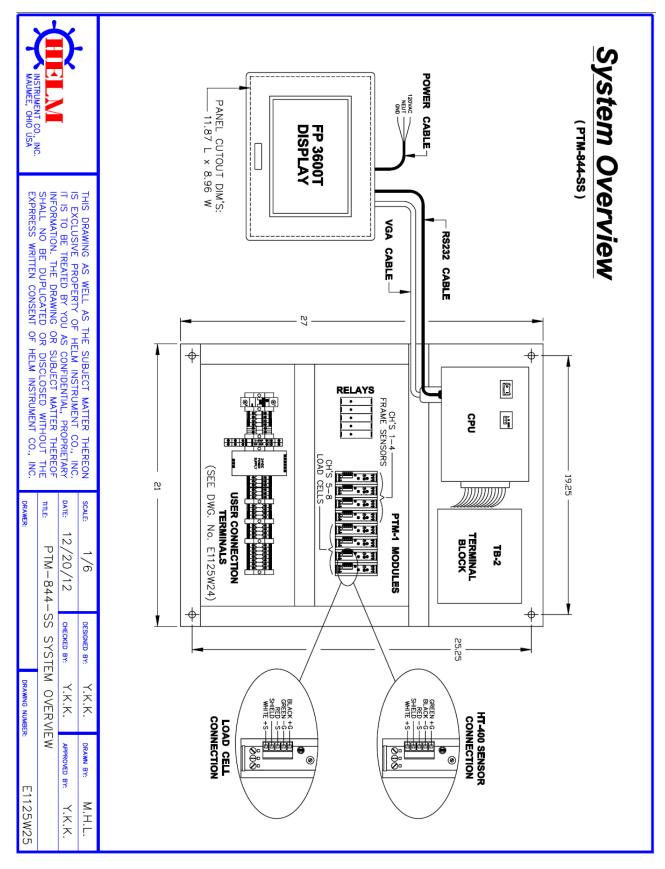

# **Operators Manual**

### APPENDIX R (PTM-844TSM-SS) CONNECTION DRAWING

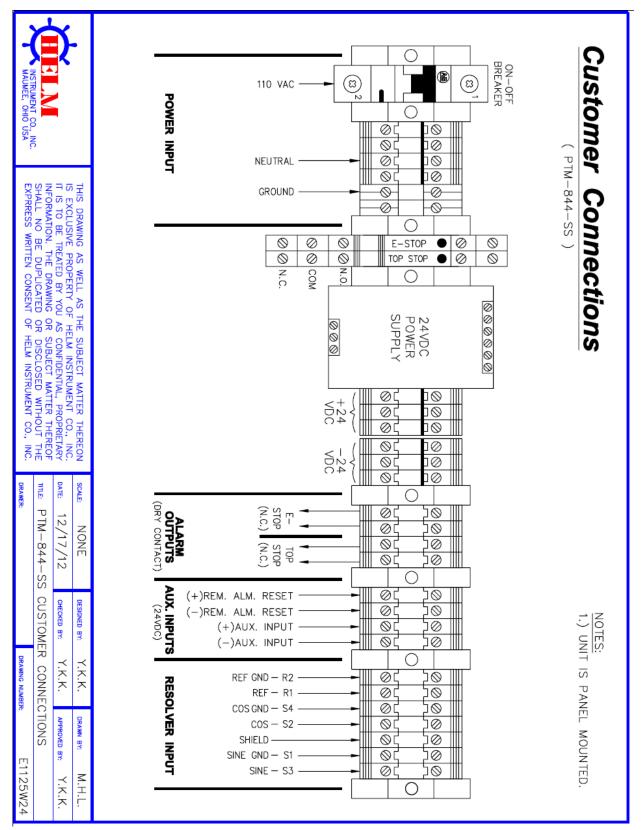

# **Operators Manual**

### APPENDIX S (PTM-1248TSM-SS) 4CH FRAME, 8CH IN-DIE SENSORS

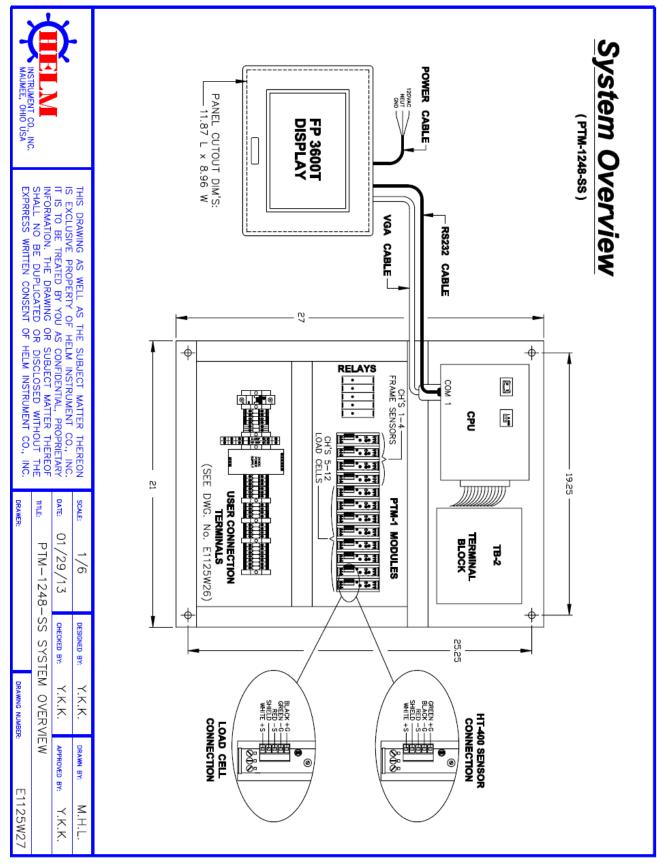

### APPENDIX T (PTM-1248TSM-SS) CONNECTION DRAWING

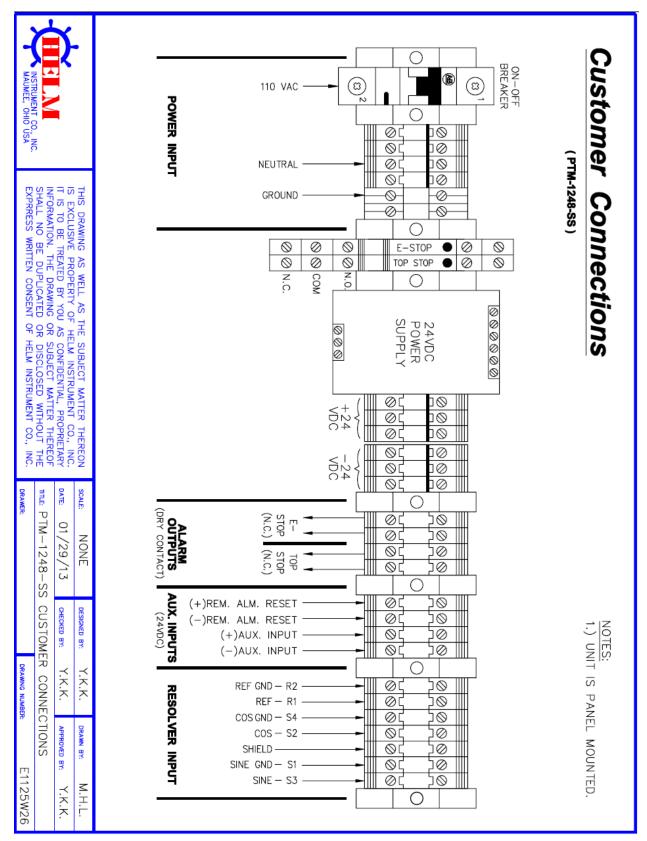

#### APPENDIX U RLG LINE SUPERVISOR CONNECTION

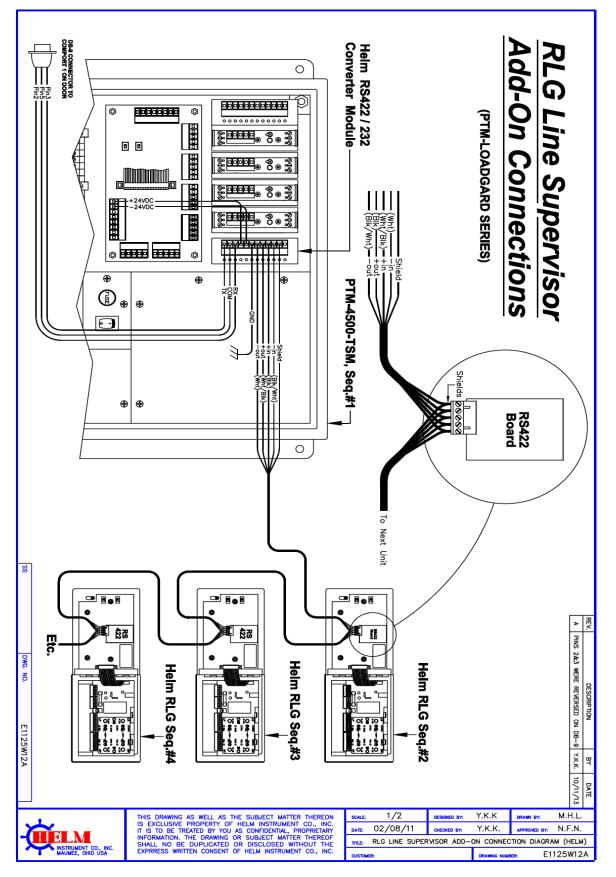

#### APPENDIX V PTM-102L CONNECTIONS

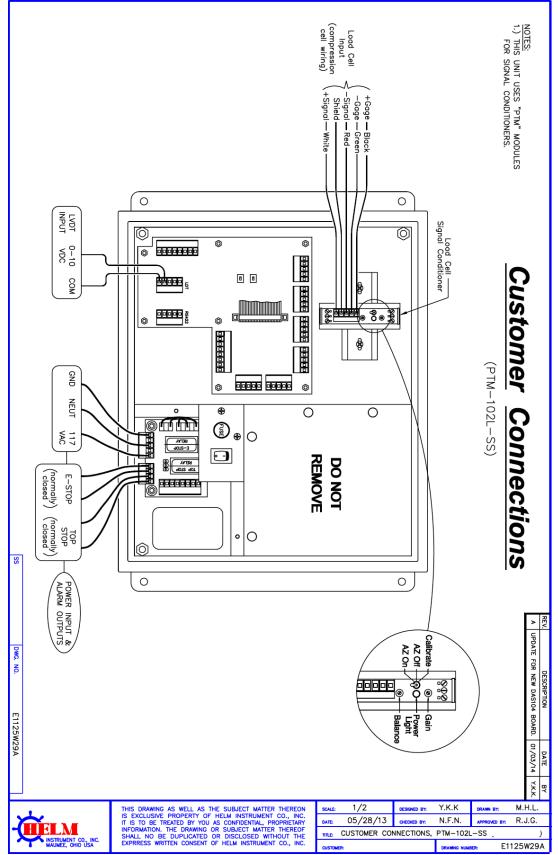

# **Operators Manual**

#### APPENDIX W PTM-4500TSM New I/O BOARD CONNECTIONS

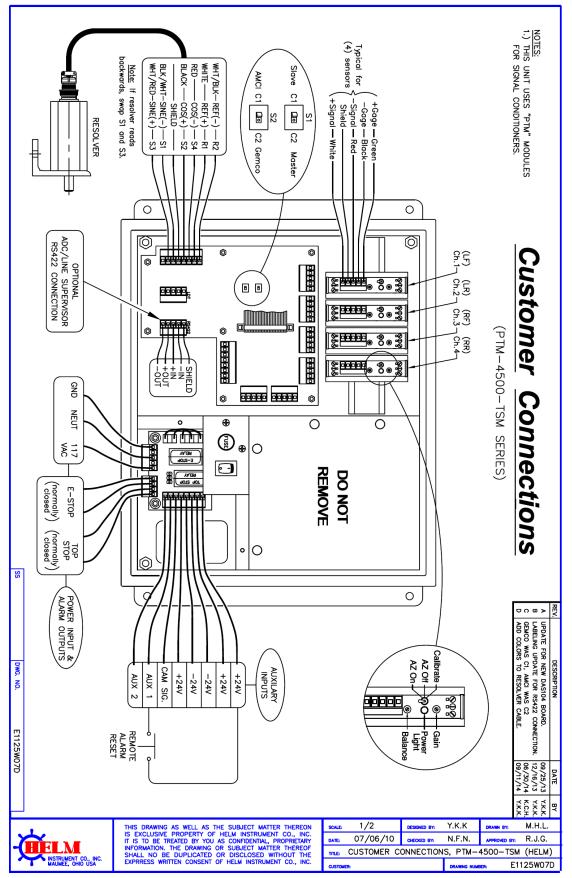

#### APPENDIX X PTM-6600TSM FOR DOULE ACTION CONNECTIONS

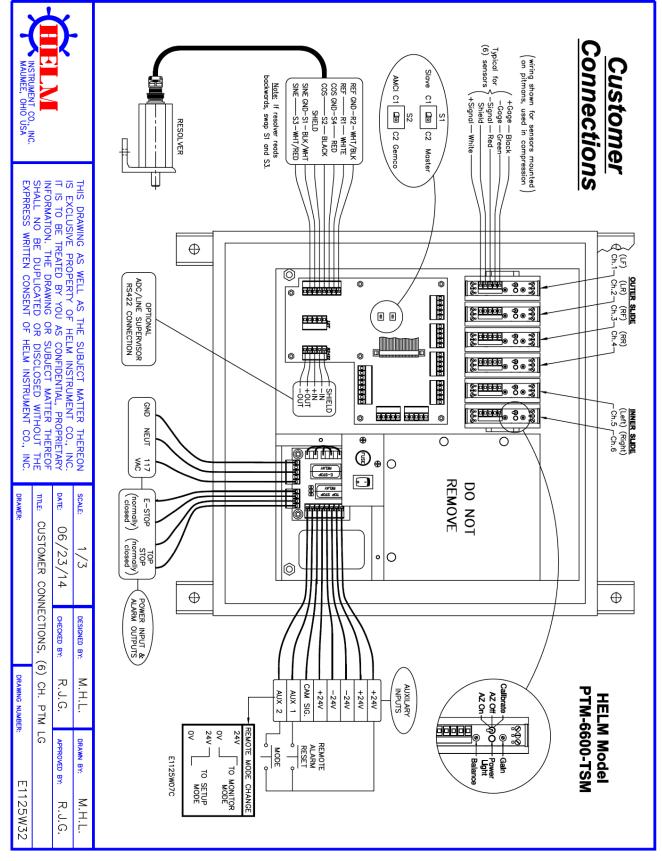

# **Operators Manual**

### APPENDIX Y PTM-8800TSM FOR DOULE ACTION CONNECTIONS

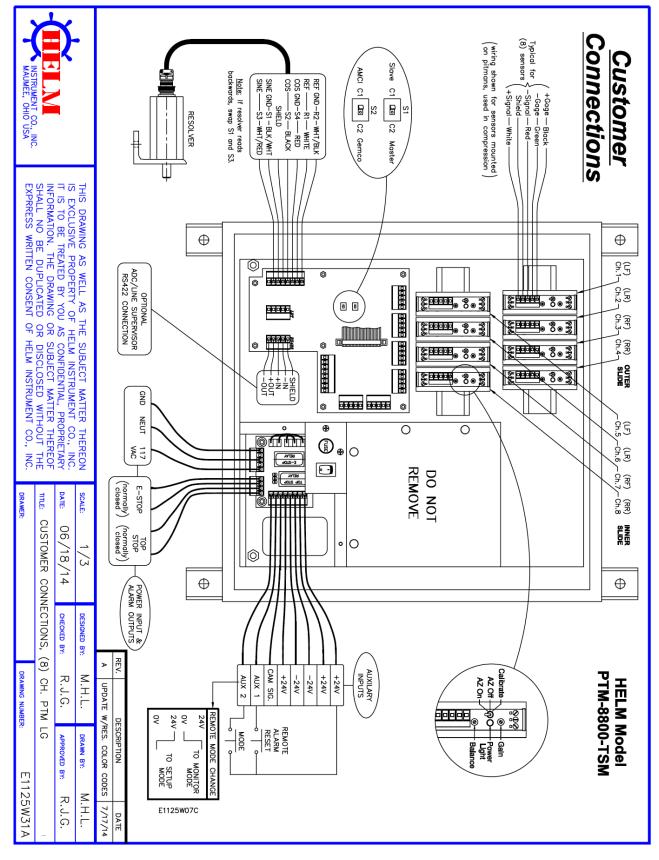

### APPENDIX Z PTM-2300D-TSM with Diverter Output

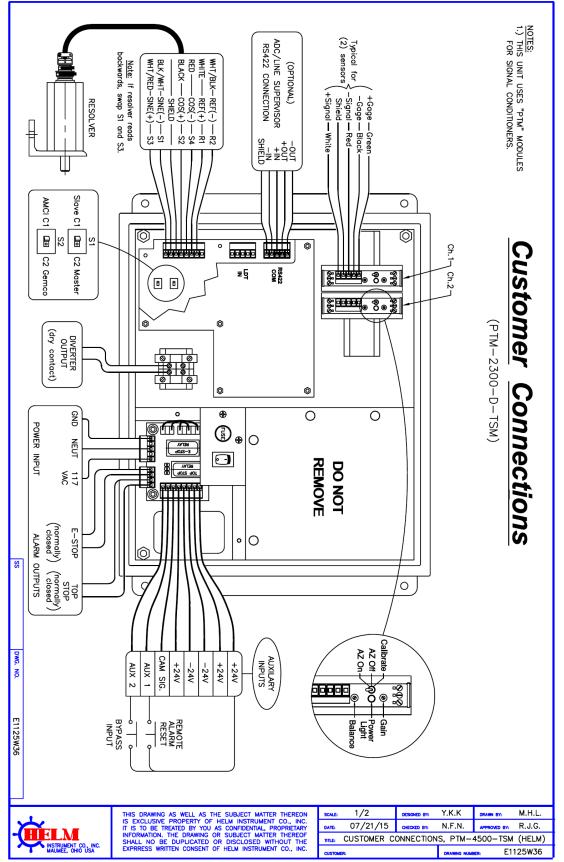

### APPENDIX Z1 PROFINET ADD-ON KIT CONNECTION

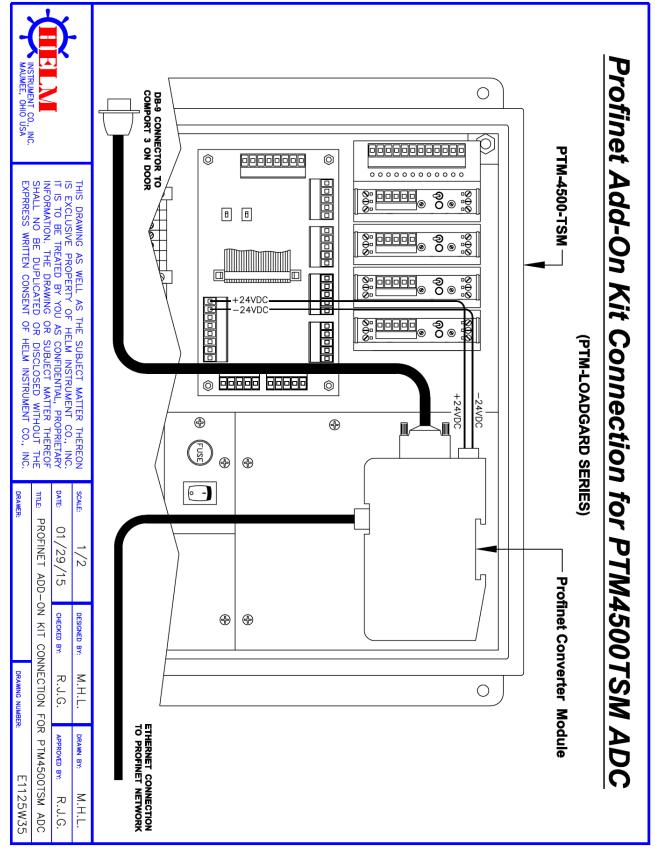